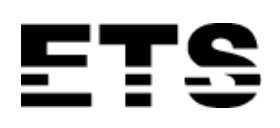

# SPEED DOME IP CAMERA SERIES

# OPERATION GUIDE

Please read instructions thoroughly before operation and retain it for future reference.

### IMPORTANT SAFEGUARD

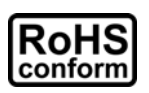

All lead-free products offered by the company comply with the requirements of the European law on the Restriction of Hazardous Substances (RoHS) directive, which means our manufacture processes and products are strictly "lead-free" and without the hazardous substances cited in the directive.

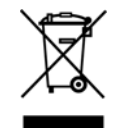

The crossed-out wheeled bin mark symbolizes that within the European Union the product must be collected separately at the product end-of-life. This applies to your product and any peripherals marked with this symbol. Do not dispose of these products as unsorted municipal waste. Contact your local dealer for procedures for recycling this equipment.

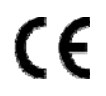

This apparatus is manufactured to comply with the radio interference requirements.

### *Federal Communications Commission Interference Statement*

This equipment has been tested and found to comply with the limits for a Class B digital service, pursuant to Part 15 of the FCC rules. These limits are designed to provide reasonable protection against harmful interference in a residential installation.

Any changes or modifications made to this equipment may void the user's authority to operate this equipment. This equipment generates, uses, and can radiate radio frequency energy. If not installed and used in accordance with the instructions, may cause harmful interference to radio communications. However, there is no guarantee that interference will not occur in a particular installation. If this equipment does cause harmful interference to radio or television reception, which can be determined by turning the equipment off and on, the user is encouraged to try to correct the interference by one or more of the following measures:

- $\triangleright$  Reorient or relocate the receiving antenna.
- $\triangleright$  Increase the separation between the equipment and receiver.
- $\triangleright$  Connect the equipment into an outlet on a circuit different from that to which the receiver is connected.
- $\triangleright$  Consult the dealer or an experienced radio/TV technician for help.
- FCC Caution: Any changes or modifications not expressly approved by the party responsible for compliance could void the user's authority to operate this equipment.
- $\triangleright$  All external cables connecting to this basic unit must be shielded. For cables connecting to PCMCIA cards, see the option manual or installation instructions.

This device complies with Part 15 of the FCC Rules. Operation is subject to the following two conditions:

- (1) This device mat not cause harmful interference, and
- (2) This device must accept any interference received, including interference that may cause undesired operation.

#### *Trademark Acknowledgements*

IOS is a trademark or registered trademark of Cisco in the U.S. and other countries and is used under license. Android is a trademark of Google Inc. Use of this trademark is subject to Google Permissions.

Microsoft, Windows & Internet Explorer are registered trademarks of Microsoft Corporation in the United States and/or other countries.

### *Disclaimer*

We reserve the right to revise or remove any content in this manual at any time. We do not warrant or assume any legal liability or responsibility for the accuracy, completeness, or usefulness of this manual. The content of this manual is subject to change without notice.

This product doesn't have a standby / off mode.

### *MPEG4 Licensing*

THIS PRODUCT IS LICENSED UNDER THE MPEG4 VISUAL PATENT PORTFOLIO LICENSE FOR THE PERSONAL AND NON-COMMERCIAL USE OF A CONSUMER FOR (i) ENCODING VIDEO IN COMPLIANCE WITH THE MPEG4 VISUAL STANDARD ("MPEG-4 VIDEO") AND/OR (ii) DECODING MPEG4 VIDEO THAT WAS ENCODED BY A CONSUMER ENGAGED IN A PERSONAL AND NON-COMMERCIAL ACTIVITY AND/OR WAS OBTAINED FROM A VIDEO PROVIDER LICENSED BY MPEG LA TO PROVIDE MPEG4 VIDEO. NO LICENSE IS GRANTED OR SHALL BE IMPLIED FOR ANY OTHER USE. ADDITIONAL INFORMATION INCLUDING THAT RELATING TO PROMOTIONAL INTERNAL AND COMMERCIAL USES AND LICENSING MAY BE OBTAINED FROM MPEG LA, LLC. SEE HTTP://WWW.MPEGLA.COM.

### *GPL Licensing*

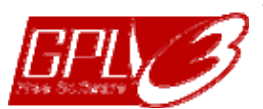

This product contains codes which are developed by Third-Party-Companies and which are subject to the GNU General Public License ("GPL") or the GNU Lesser Public License ("LGPL").

The GPL Code used in this product is released without warranty and is subject to the copyright of the corresponding author.

Further source codes which are subject to the GPL-licenses are available upon request.

We are pleased to provide our modifications to the Linux Kernel, as well as a few new commands, and some tools to get you into the code. The codes are provided on the FTP site, and please download them from the following site or you can refer to your distributor: http://download.dvrtw.com.tw/GPL/IPCAM/A-Seriers/linux.tar.gz

## **TABLE OF CONTENTS**

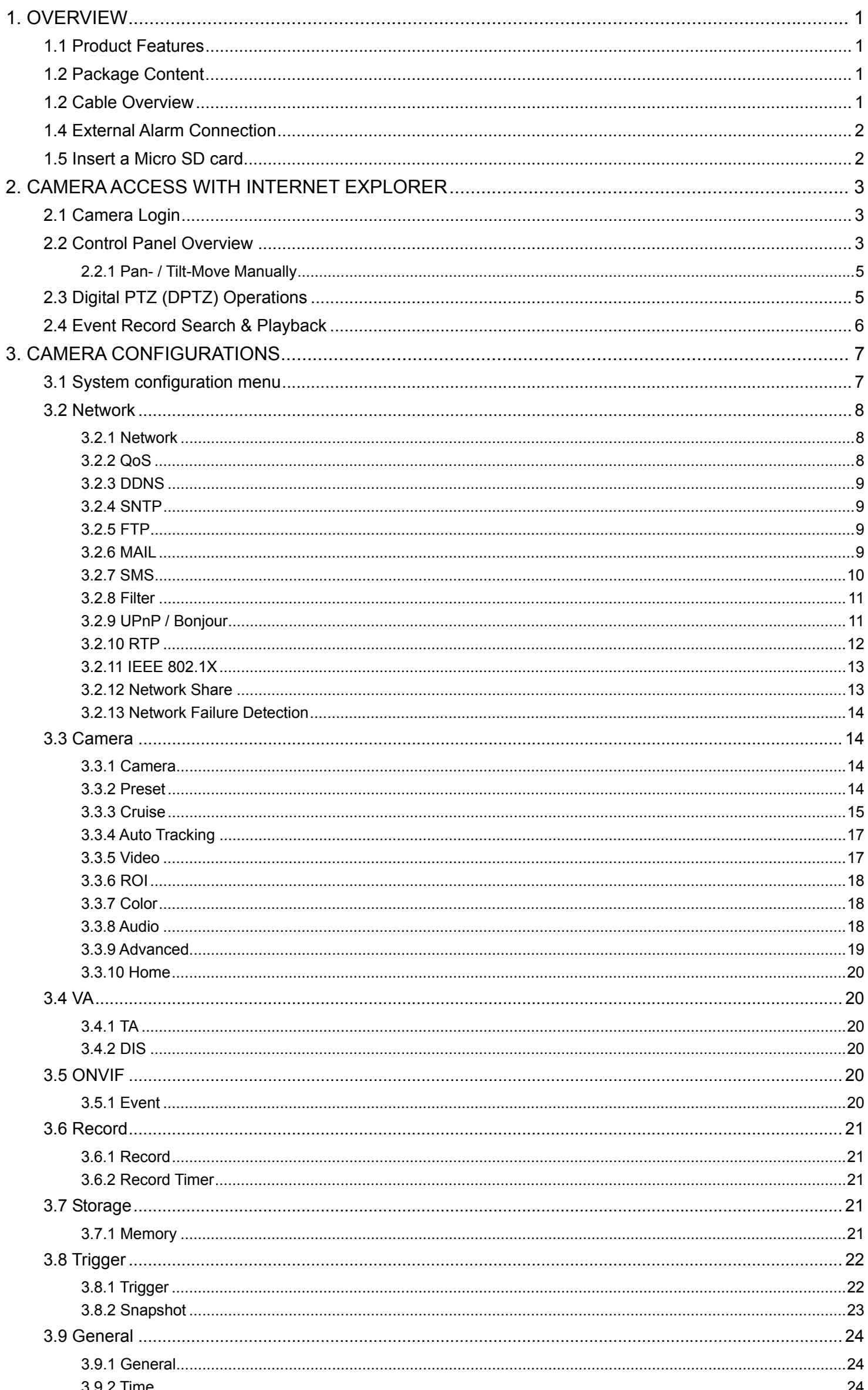

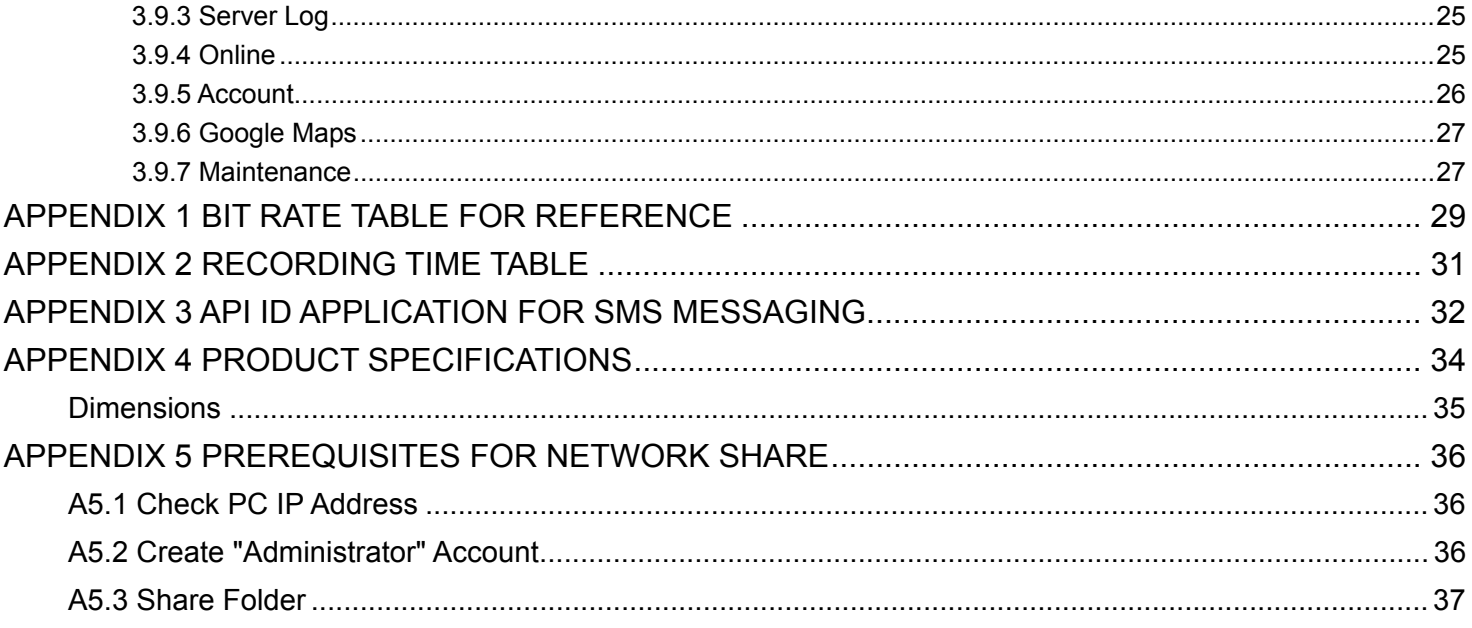

### 1. OVERVIEW

### **1.1 Product Features**

- Quick network setup with your iOS® / Android™ mobile device
- External alarm I/O device connection -- For more accurate detection
	- -- Possible to enable active event notifications to your iOS® & Android™ mobile devices (**Push Video**) when **used with Push Video NVR series**
- **ONVIF** standard supported to simplify system integration
- **Auto Tracking** to follow the moving object with the predefined surveillance area
- IR effective range up to 200 meters or more when the IR Turbo mode is on
- **PTZ mechanism** for wide and seamless surveillance
- $\bullet$  Hot Point support to quickly move the camera to a specific point remotely
- Line in / out jacks available for audio transmission
- POE (Power-over-Ethernet) support to eliminate the use of power cables and reduce installation costs
- Capable of 360° pan rotation continuously and -3° ~ 90° tilt movement, allowing quick and smooth action of the camera lens
- Remote Surveillance
	- -- Fully compatibility on iPhone & iPad, and Internet Explorer on Windows operating system - Free PC program, CMS Lite, for 24CH devices monitoring on Windows operating system

### **1.2 Package Content**

#### **Standard Package**

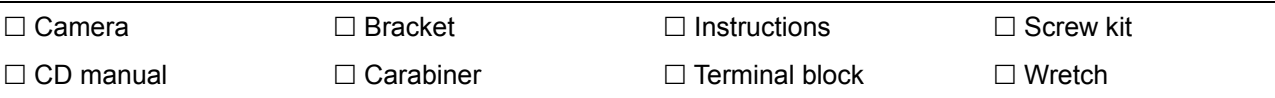

#### **Optional Accessories**

□ Waterproof kit

### **1.2 Cable Overview**

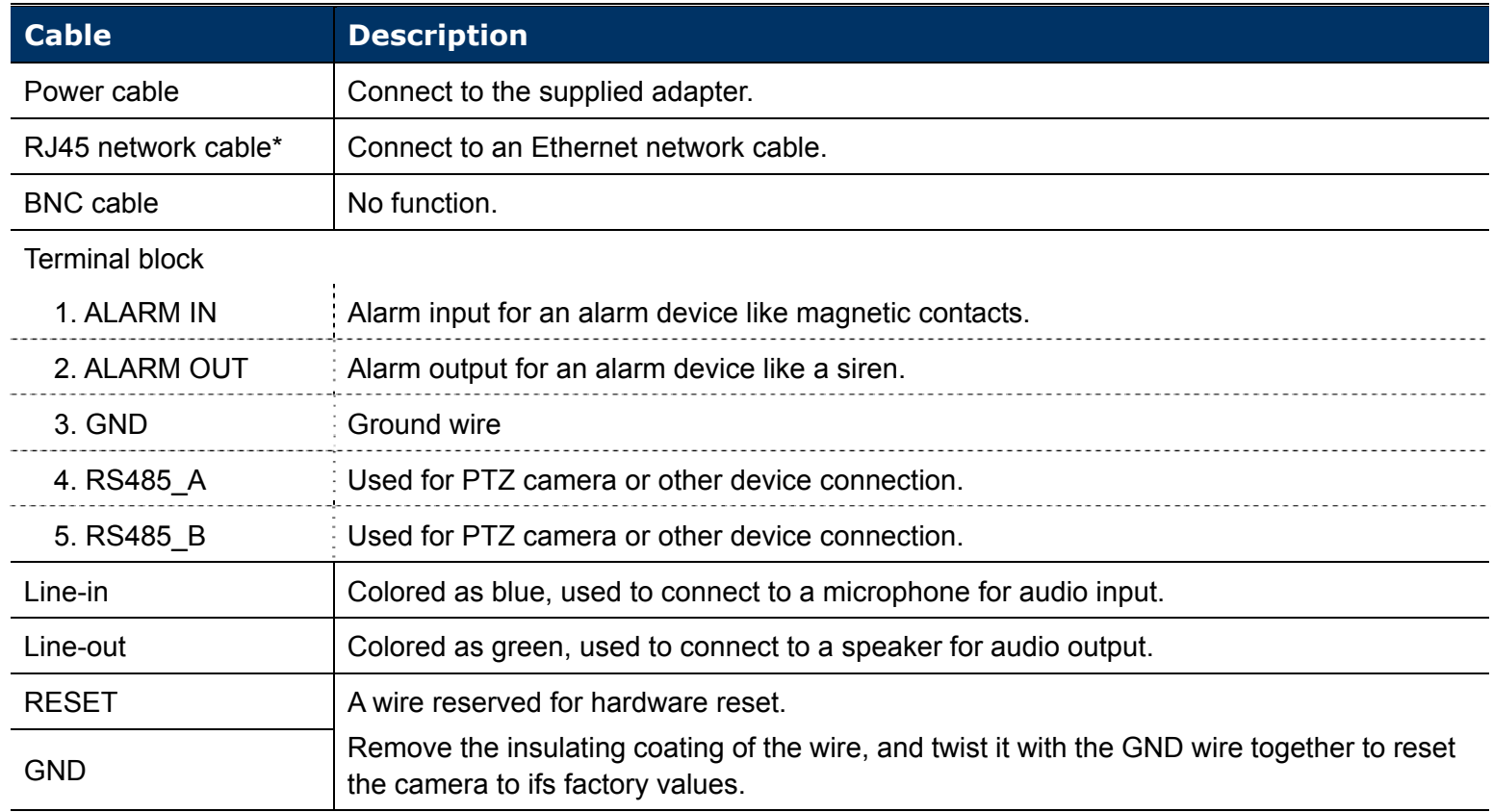

\* For PoE (IEEE802.3af) installation, make sure your network cable has the maximum cable resistance of 20Ω, such as CAT.5e or CAT.6 cables, to conform to the standard of IEEE802.3af.

### **1.4 External Alarm Connection**

This camera supports external I/O device connection for easy connection.

Below shows you how to connect an external device to this camera.

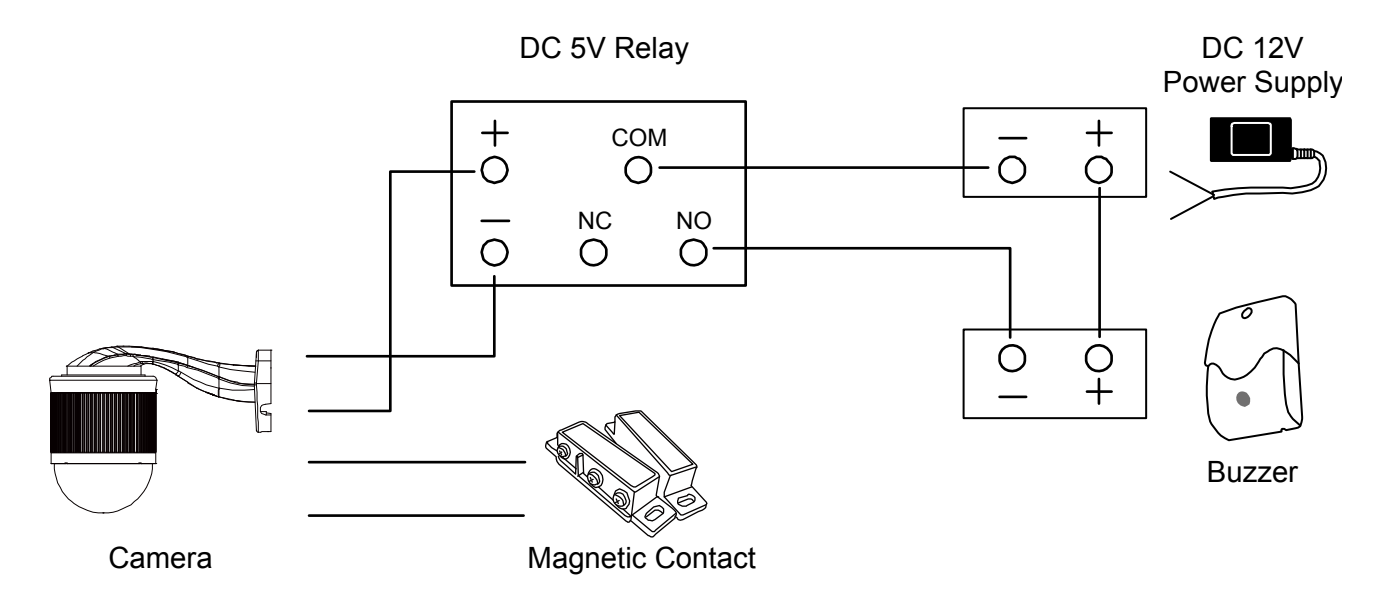

### **1.5 Insert a Micro SD card**

The data originally saved in the microSD card (if any) will be removed after inserting it to the camera.

The camera doesn't support hot-swapping. Please insert or remove the microSD card with power disconnected.

- Step 1: Remove the four screws. Then remove the plastic hull.
- Step 2: After opening the camera hull, you can see the inner structure. As the below illustration shows, insert the SD card face down into the slot.
- Step 3: Replace the hull back, and make sure it's fastened tightly to ensure the waterproof function works properly.

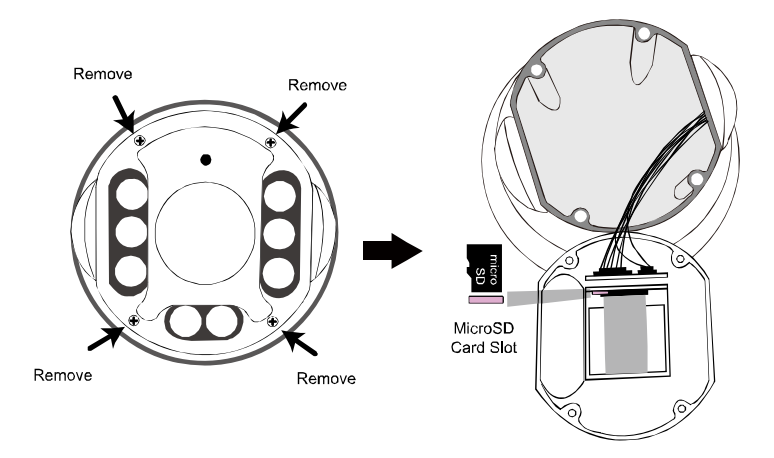

**Note:** It's recommended to use tweezers for inserting / removing Micro SD card.

### 2. CAMERA ACCESS WITH INTERNET EXPLORER

This camera can be accessed via Microsoft**®** Internet Explorer**®**, and iOS**®** / Android™ mobile devices with our self-developed program "EagleEyes" installed depending on different using situations.

**Note:** For details about accessing this camera via iOS® / Android™ mobile devices, please refer to http://www.eagleeyescctv.com.

Before using the camera, make sure you have configured the network settings, and the network connection is fine.

For network configurations, please refer to "Advanced Network Setup" downloadable from www.surveillance-download.com/user/m2592.swf.

### **2.1 Camera Login**

Step1: Open your web browser, and key in http://ipaddress:portnum</u> in the URL address box.

For example, for the IP address 60.121.46.236 and port No. 888, please key in "http://60.121.46.236:888" into the URL address box, and press "Enter".

- Step2: In the login page, key in the user name and password, and enter the security code from the image below if any. Then, click "LOGIN".
- Step3: The wizard is then started.
	- ‧ To skip the wizard and directly access the camera live view, click "Close".
	- ‧ To directly access the camera live view without starting the wizard for the login next time, check "Do not start wizard at login".
- **Note:** If you're prompted to install "VLC player", "Software" or "H264 Streaming Viewer", please agree to proceed the installation. Or, you might not be able to see the live view properly.

Step5: When the login is successful, the live view is shown.

### **2.2 Control Panel Overview**

**Note:** The buttons available depend on the camera model you have, and the user level used to log in.

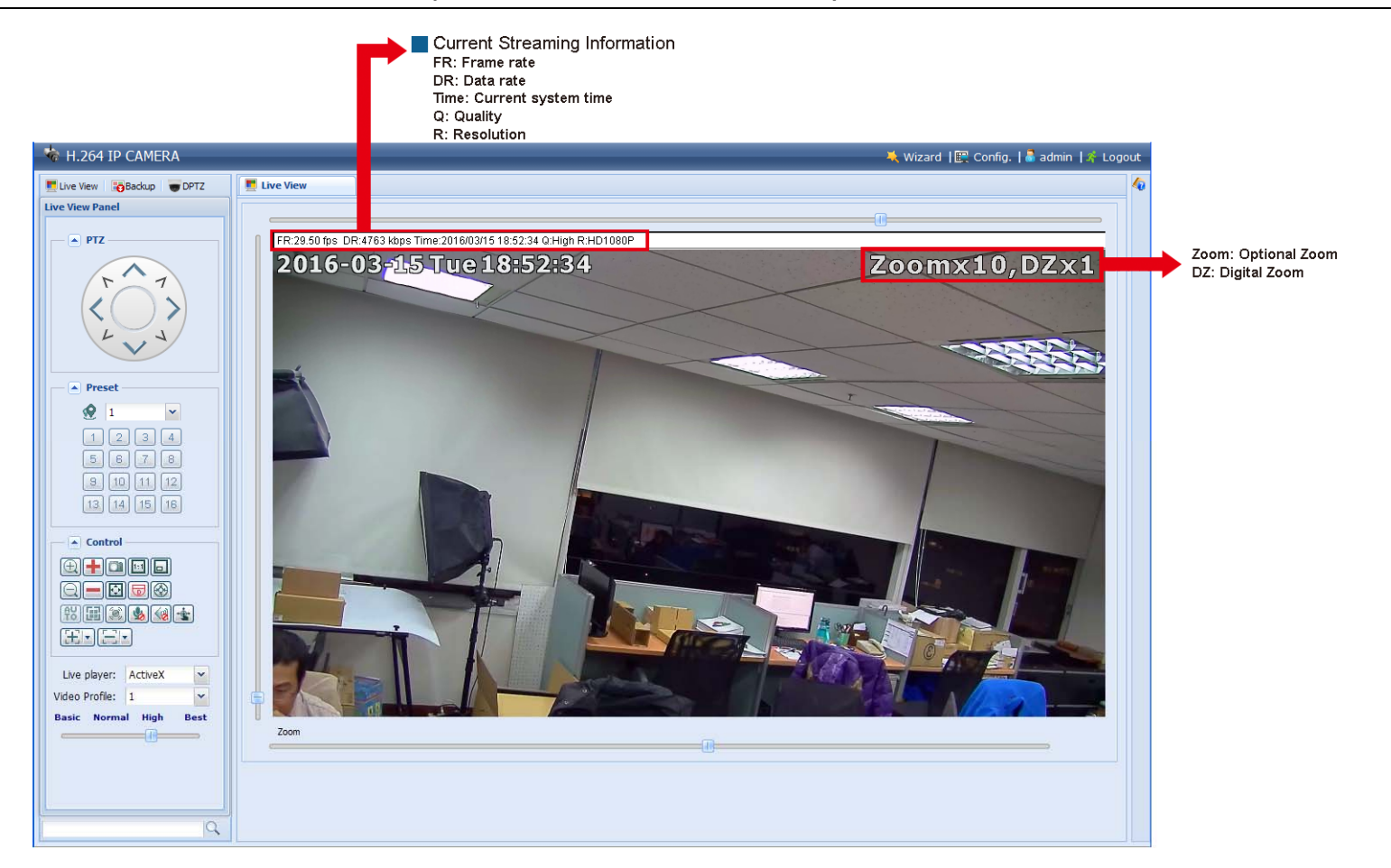

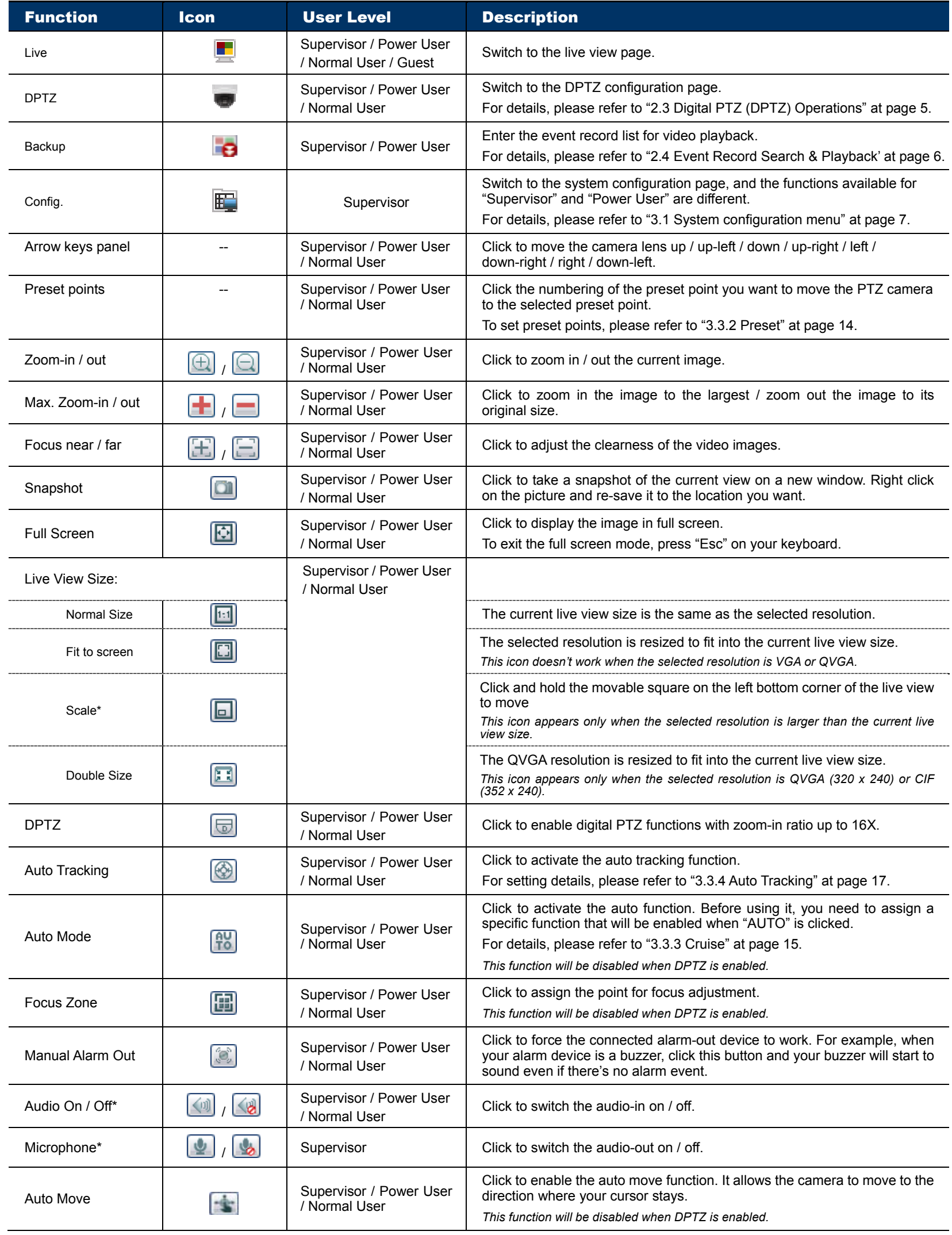

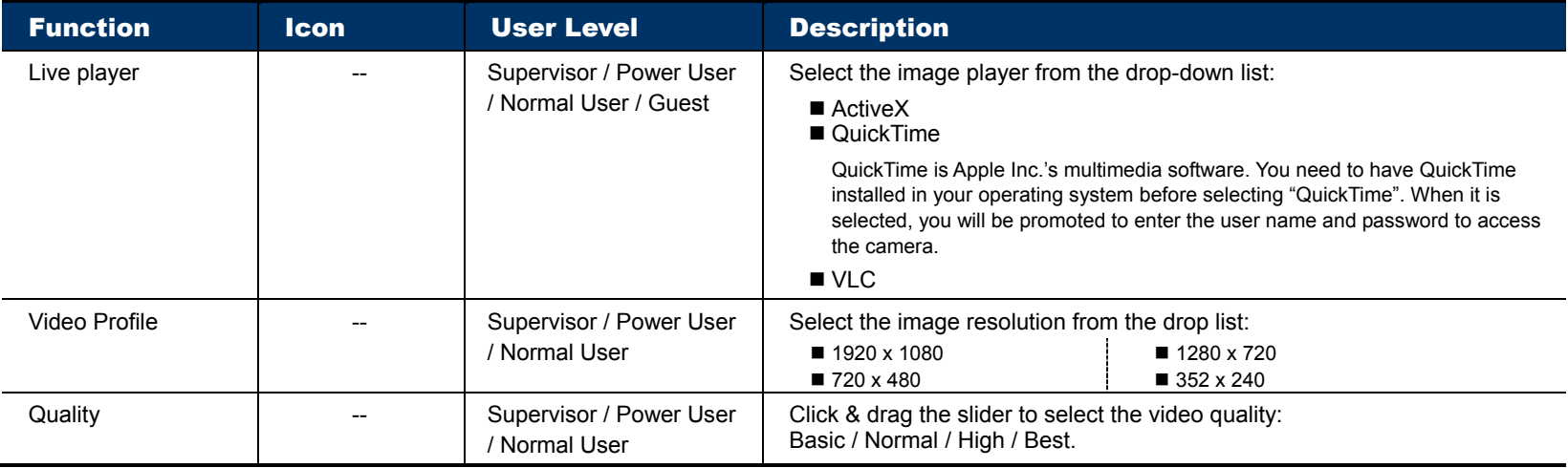

### 2.2.1 Pan- / Tilt-Move Manually

There are three ways to manually move the camera view by:

- **Using the arrow key panel**
- $\blacksquare$  Hot point Directly click on the live view to move the camera view.
- Using sliders Click and drag sliders on the top and left side of the live view to move the camera view.

### **2.3 Digital PTZ (DPTZ) Operations**

This camera series has PTZ capability, i.e. digital PTZ (hereafter called "DPTZ"), for wide area monitoring.

Click "DPTZ" on the top left corner to show the DPTZ control panel.

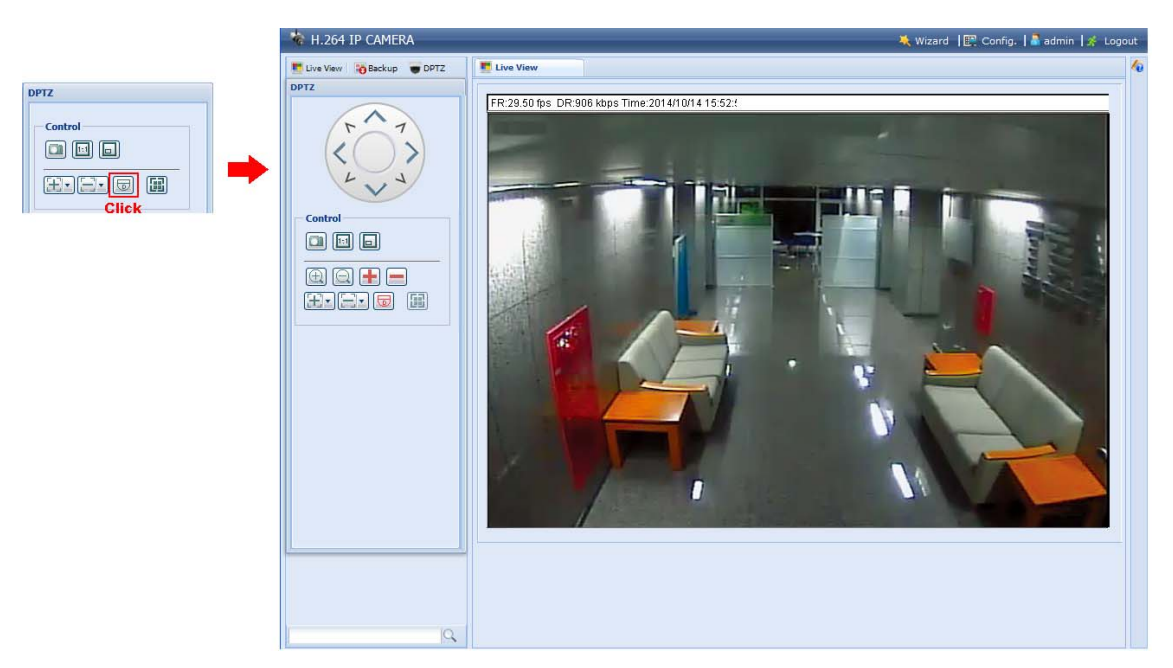

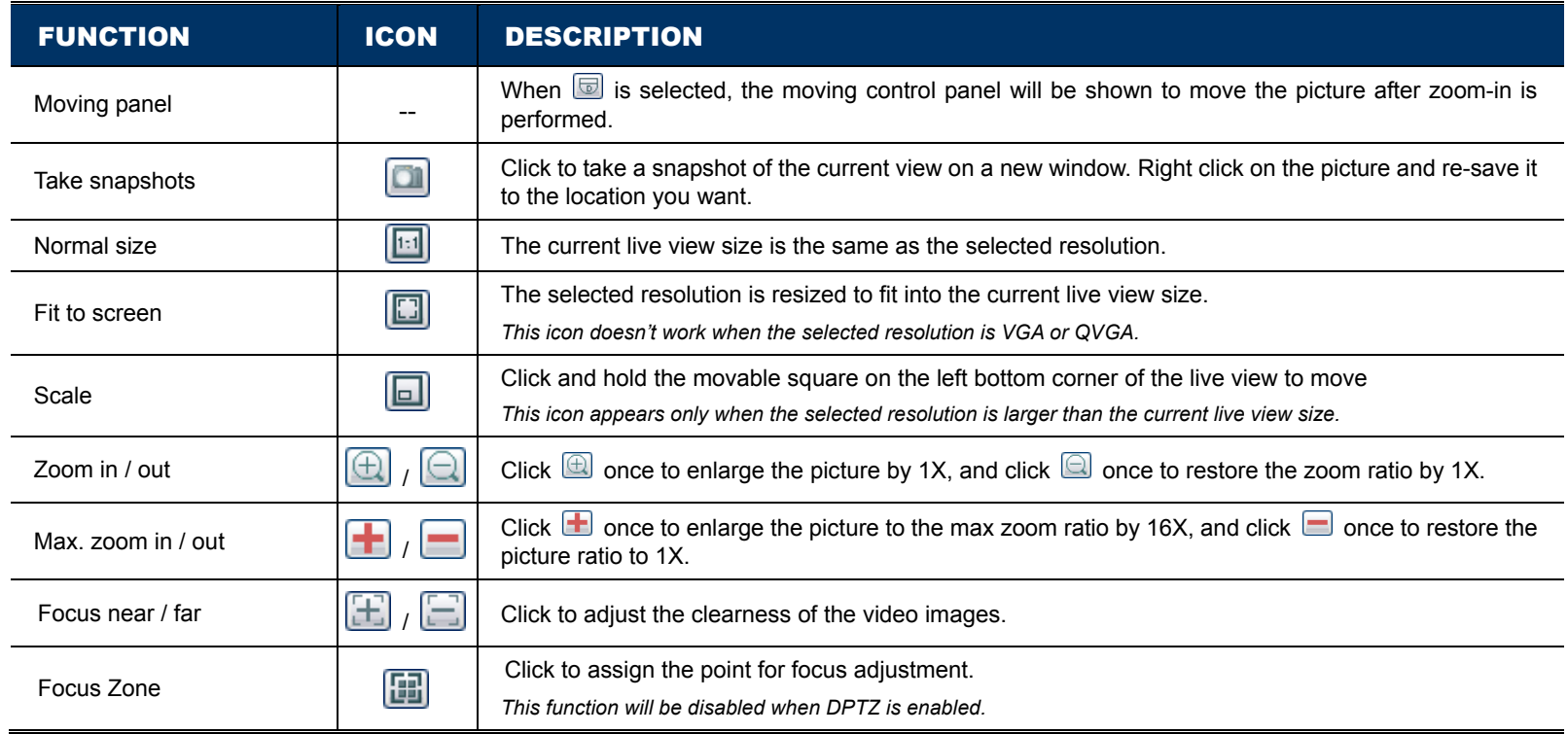

### **2.4 Event Record Search & Playback**

This camera can only save a few recordings.

**Note:** To save more recorded data, it's recommended to use this camera with the compatible NVR.

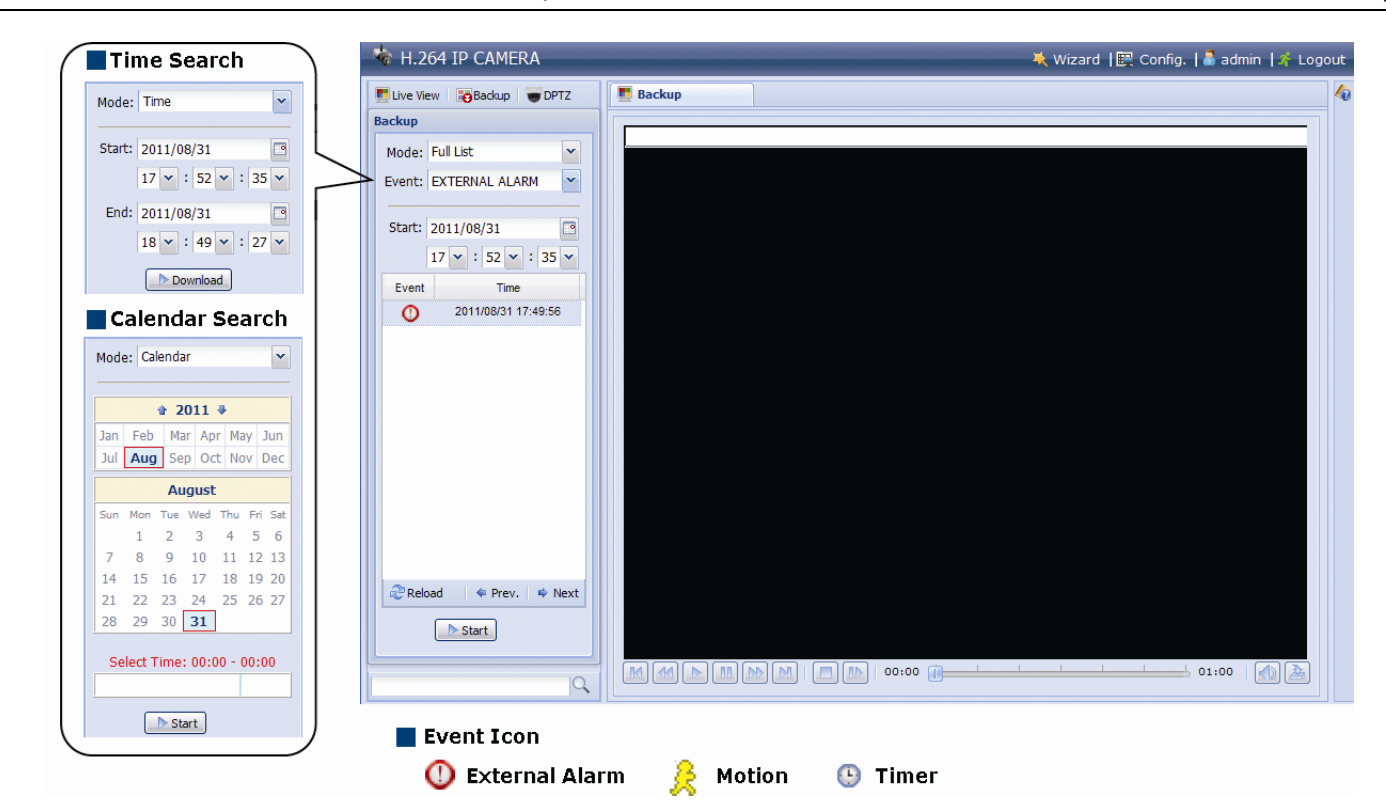

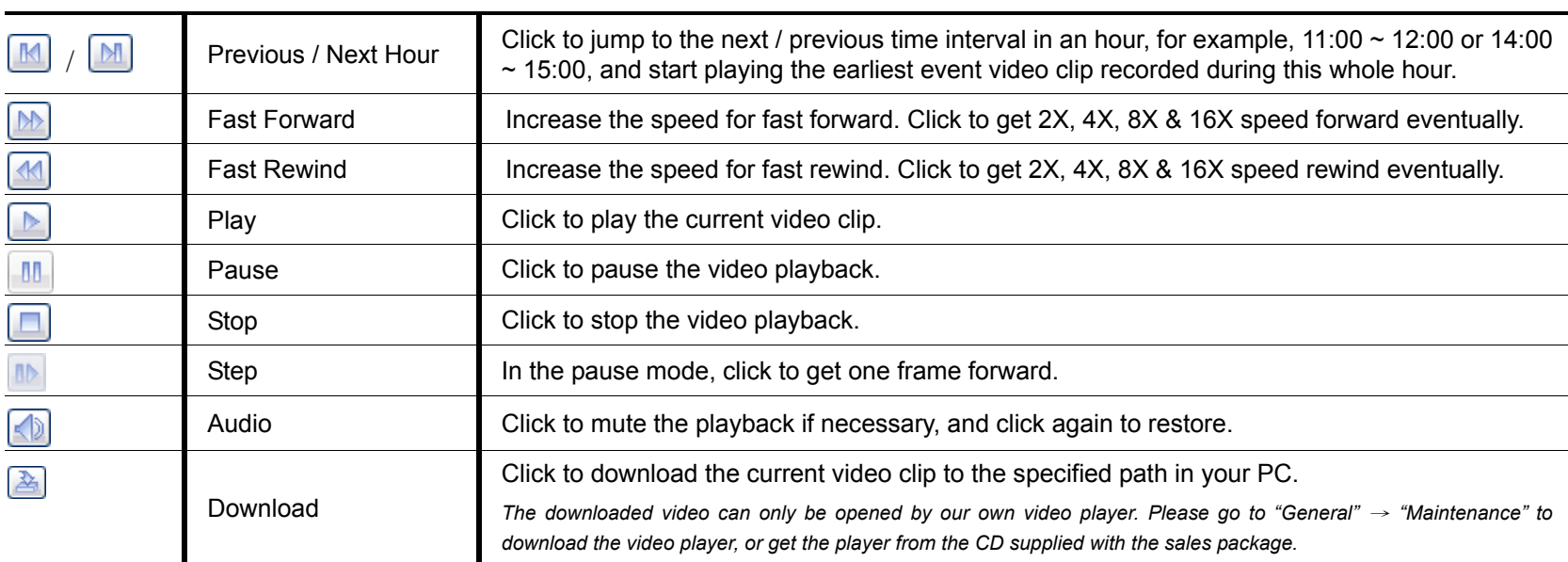

### 3. CAMERA CONFIGURATIONS

Users can further configure this camera by accessing via Internet Explorer.

### **3.1 System configuration menu**

Click "Config." to enter the configuration page.

**Note:** You need to be "Supervisor" to enter the system configuration page. If you're not a "Supervisor", please re-log into the camera with the correct user name and password.

The functions are categorized into six menus: Network, Camera, Record Timer, Storage, Trigger and General.

- For details about "Network", please refer to "3.2 Network" at page 8.
- For details about "Camera", please refer to 3.3 Camera" at page 13.
- For details about "VA", please refer to "3.4 VA" at page 20.
- For details about "Record", please refer to "3.6 Record" at page 21.
- For details about "Storage", please refer to "3.7 Storage" at page 21.
- For details about "Trigger", please refer to "3.8 Trigger" at page 22.
- For details about "General", please refer to "3.9 General" at page 23.

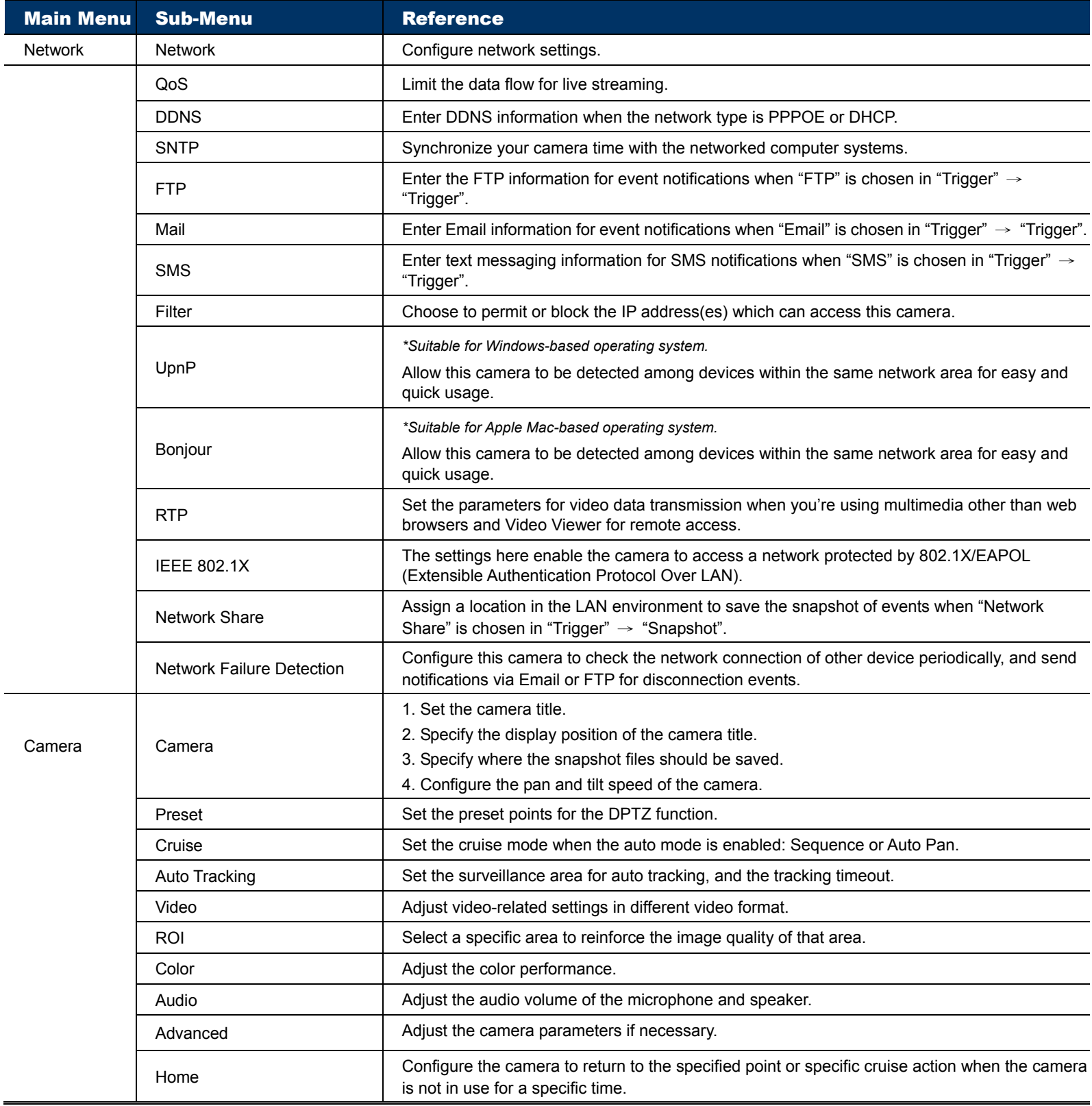

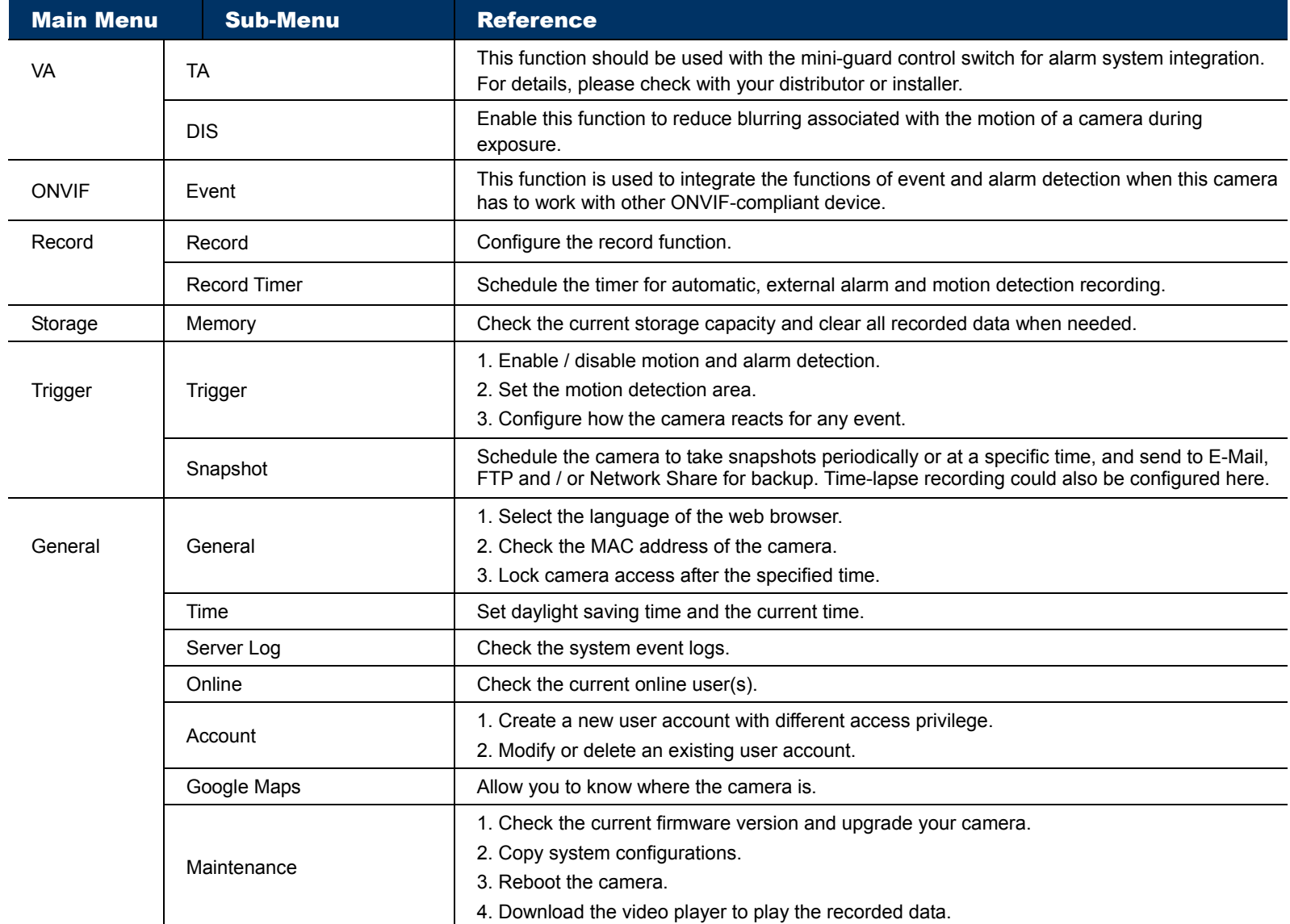

### **3.2 Network**

#### 3.2.1 Network

You can set the network configuration of the camera depending on your network type.

For details, please refer to "Advanced Network Setup" from www.surveillance-download.com/user/m2592.swf.

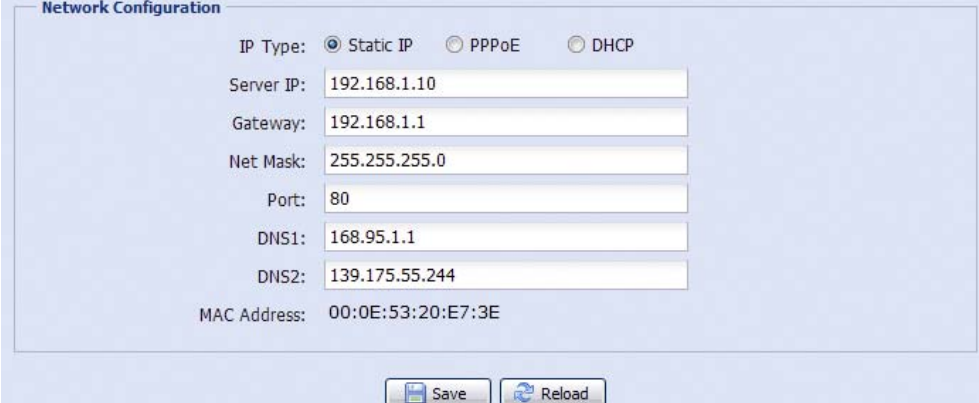

### 3.2.2 QoS

QoS, Quality of Service, is the ability to control the data flow for real-time streaming. This function is important if your network bandwidth is insufficient and you have other devices to share the network bandwidth. Check "QoS Enable", and set the max. upload rate from 256 to 10240 kbps.

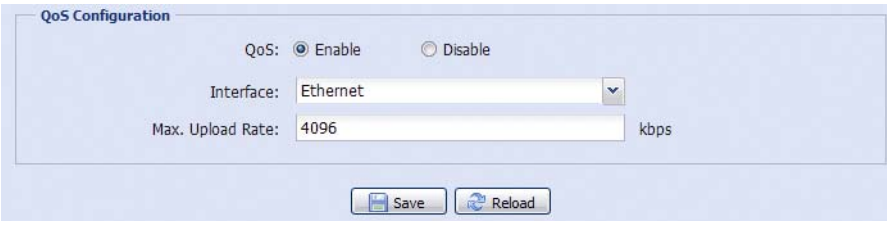

### 3.2.3 DDNS

Select "On" when the selected network type in "Network" is "PPPOE" or "DHCP".

For details, please refer to "Advanced Network Setup" from www.surveillance-download.com/user/m2592.swf.

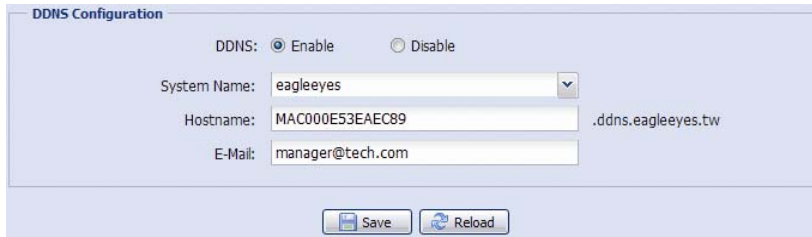

### 3.2.4 SNTP

SNTP (Simple Network Time Protocol) is used to synchronize your camera time with the networked computer systems.

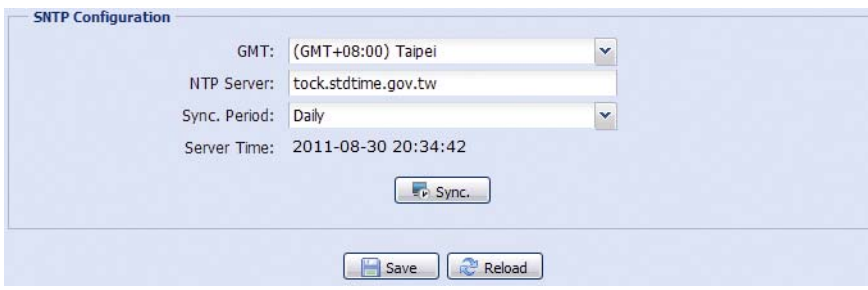

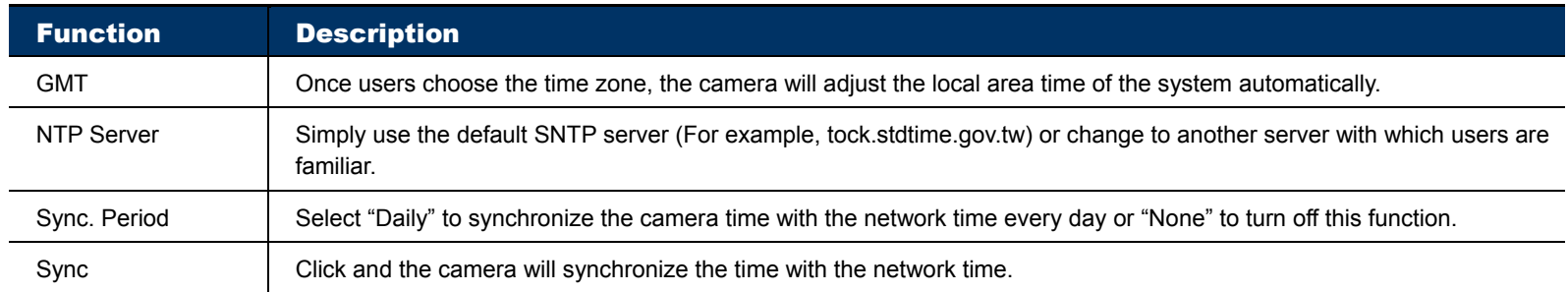

### 3.2.5 FTP

Enter the detailed FTP information and click "Save" to confirm. The information you set here will be applied when "FTP" is selected in "Trigger"  $\rightarrow$  "Trigger".

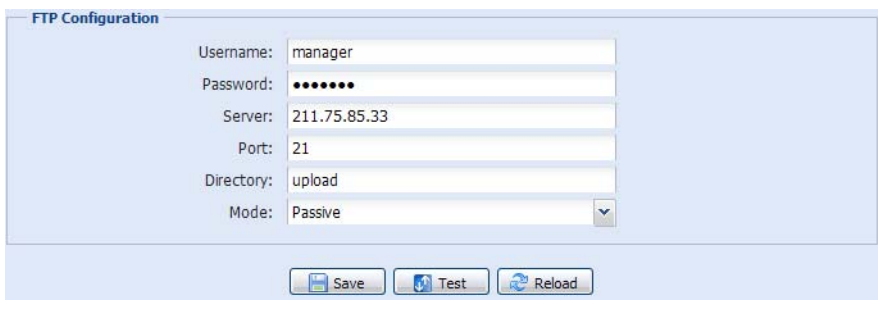

### 3.2.6 MAIL

Enter the detailed e-mail information and click "Save" to confirm. The information you set here will be applied when "Email" is selected in "Trigger"  $\rightarrow$  "Trigger".

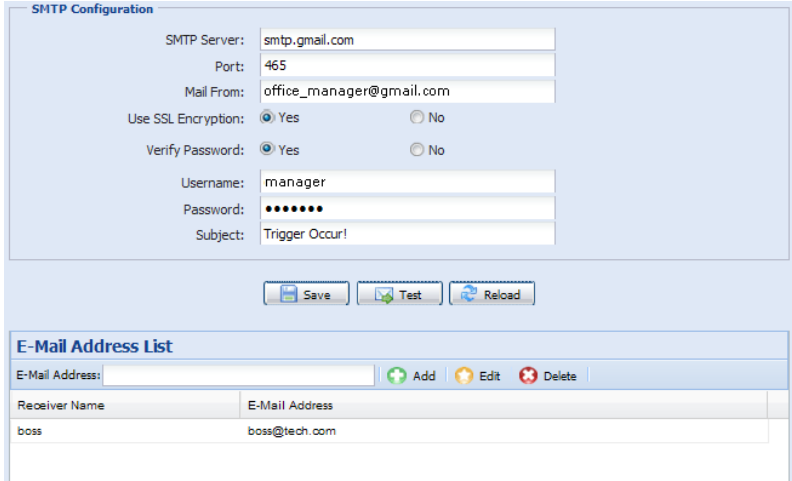

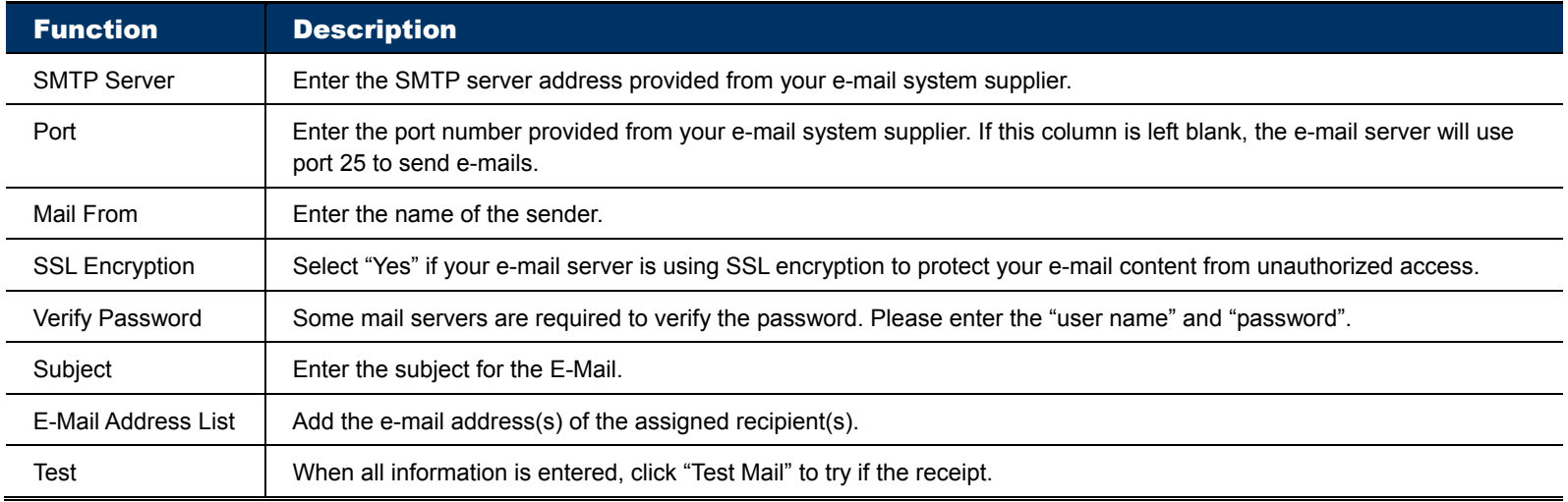

### 3.2.7 SMS

**Note:** Before using this function, you need to apply an account and get an API ID from the mobile messaging company, such as Clickatell and EVERY8D. For details, please refer to "APPENDIX 3 API ID APPLICATION FOR SMS MESSAGING" at page 32.

Enter the detailed information needed for text messaging, and click "Save" to confirm. The information you set here will be applied when "SMS" is selected in "General" → "Trigger".

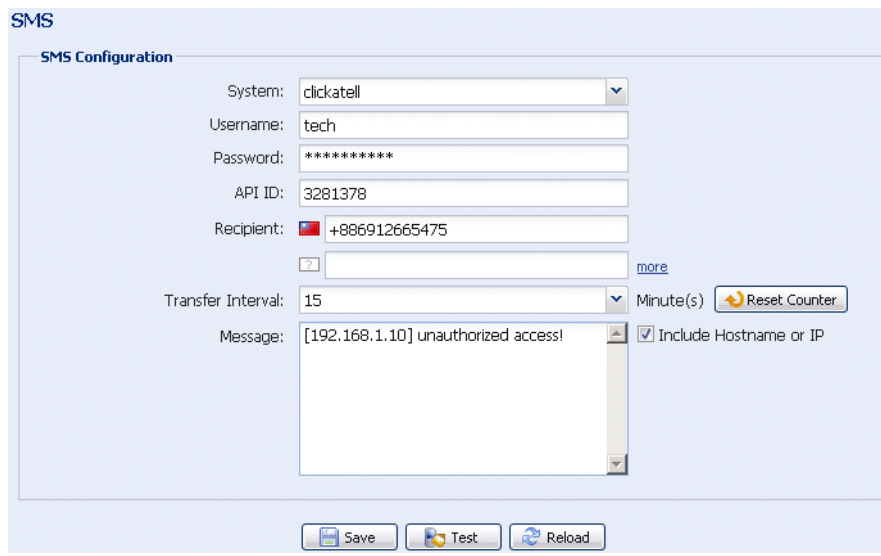

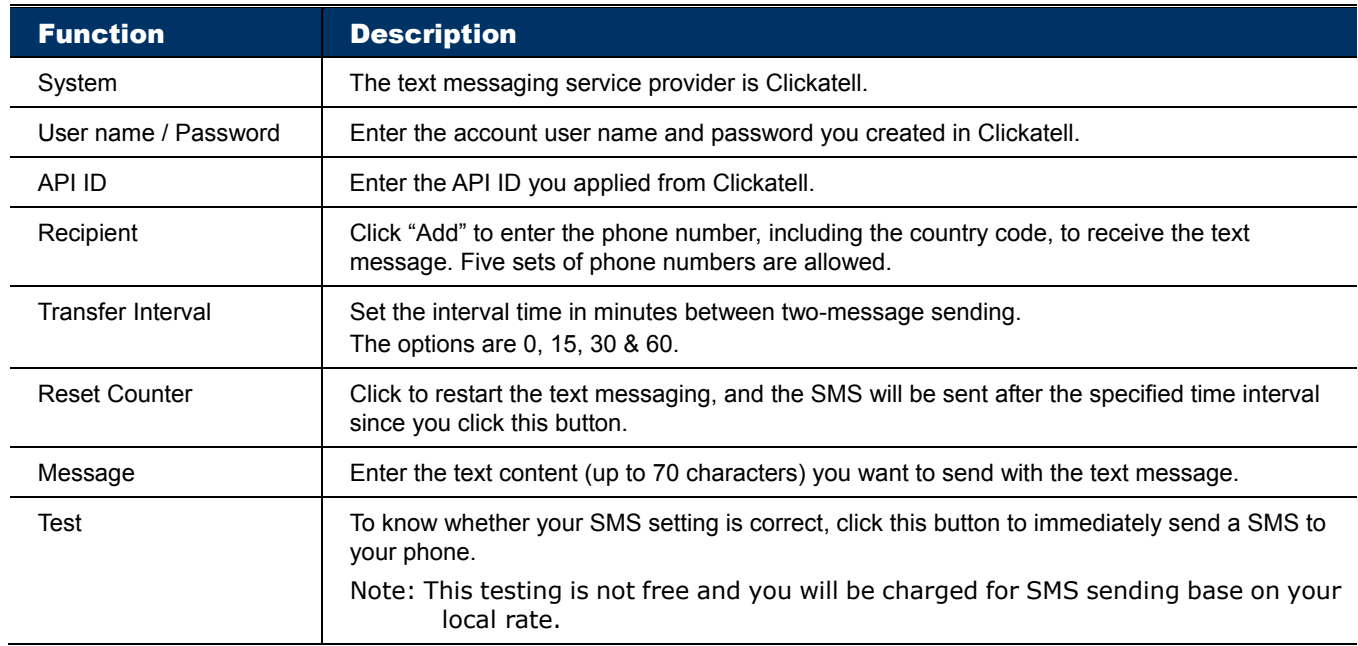

### 3.2.8 Filter

Choose to permit or block the IP address(es) which can access this camera, and click "Save" to confirm.

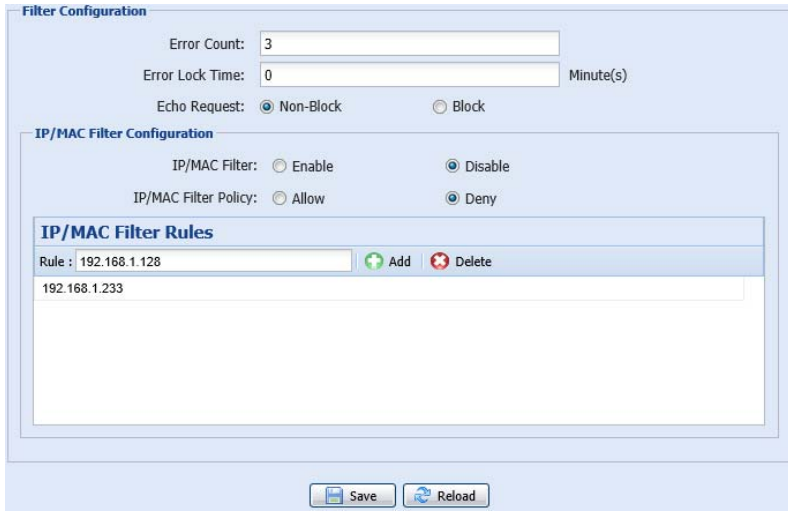

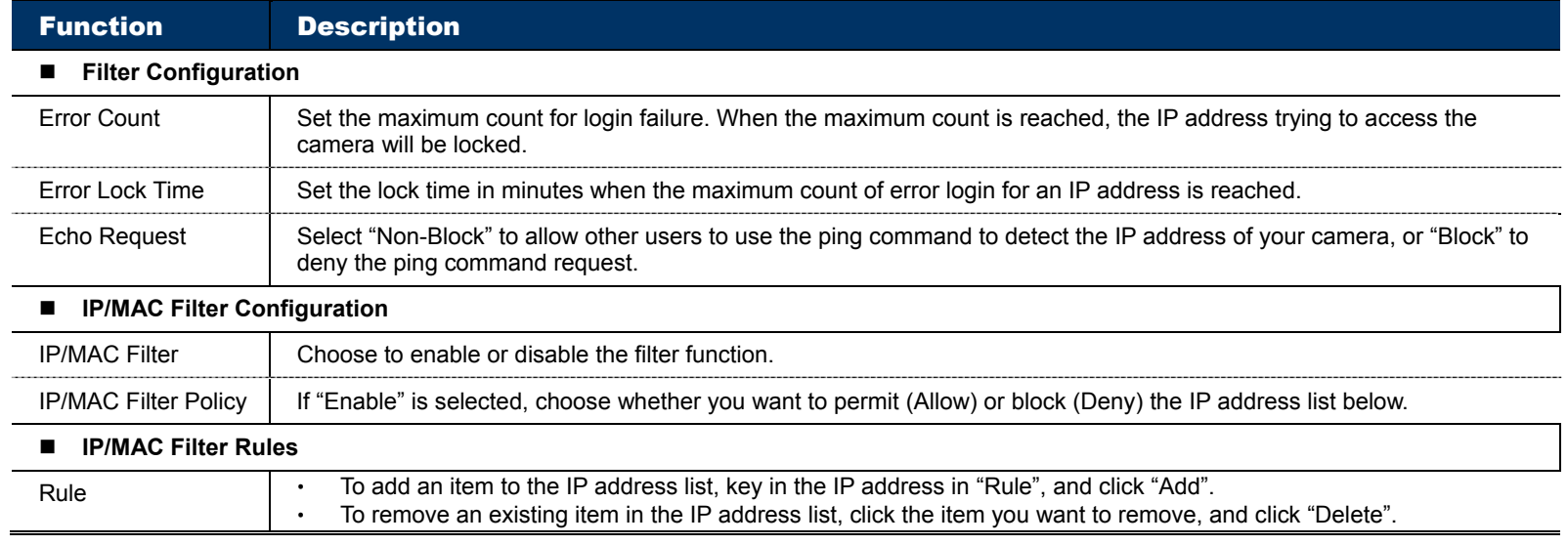

### 3.2.9 UPnP / Bonjour

"UPnP" stands for "Universal Plug and Play", which allows devices to connect seamlessly in the home and corporate environments and simplify installation of computer components, and is only suitable for Microsoft Windows-based operating system.

"Bonjour" functions the same as "UPnP", but it's only suitable for Apple Mac-based operating system.

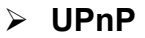

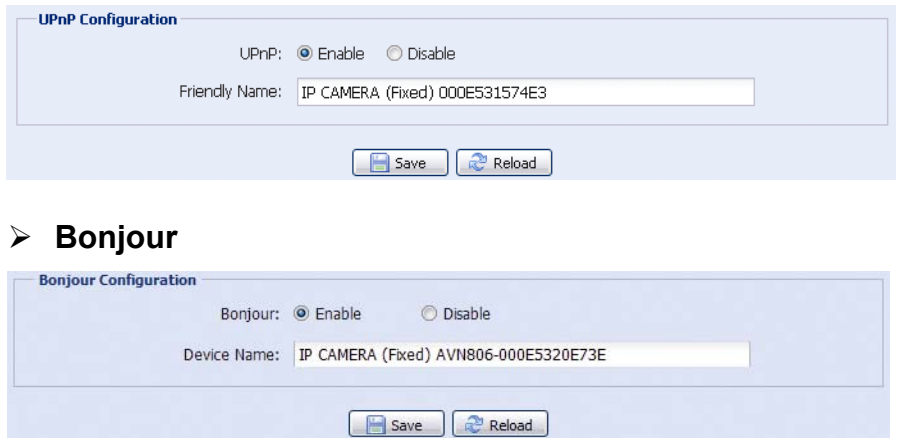

Check "Enable" to allow the camera to be detected among devices within the same network area, and set the identification name of the camera in "Friendly name".

When this function is activated, the other PC within the same domain as this camera will be able to search this camera in:

- "Network Neighbor" with the identification name set in "Friendly name" for Windows-based PC, or
- \* "" (finder) or "Bookmark" with the identification name set in "Device Name" for Mac-based PC.

Double-click it to quickly open the web browser for camera access.

#### **Port Mapping (Available only in UPnP)**

This function can eliminate the need to additionally access the router for port forwarding.

For details, please refer to "Advanced Network Setup" from www.surveillance-download.com/user/m2592.swf.

**Note:** Before using this function, make sure your router supports UPnP, and this function is enabled. If not, please access your router additionally for port forwarding.

When "Port Mapping" is set to "Enable", the system will automatically assign an IP address or port number for you if no IP address or port number is entered.

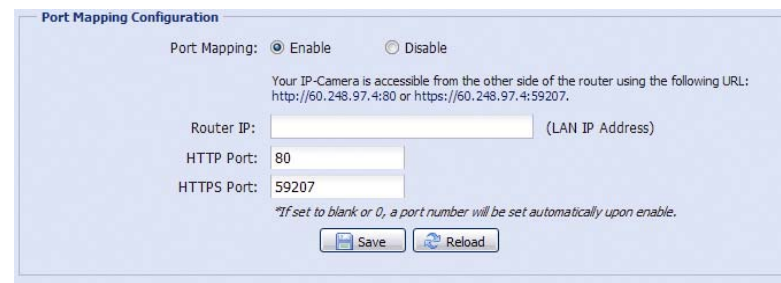

**Note:** When the configurations are saved successfully, you'll see a message indicating the IP address and port number assigned to this camera.

### 3.2.10 RTP

The Real-time Transport Protocol (RTP) is an Internet protocol standard to manage the real-time transmission of multimedia, such as VLC player.

The media player you want to use for remote access must support RTP transmission for this function to work normally.

**Note:** When you're about to end the remote access, please press the stop button on your media player first, and then close the program. This is to ensure the server receives the stop command, and also help to protect the server from redundant data transmission.

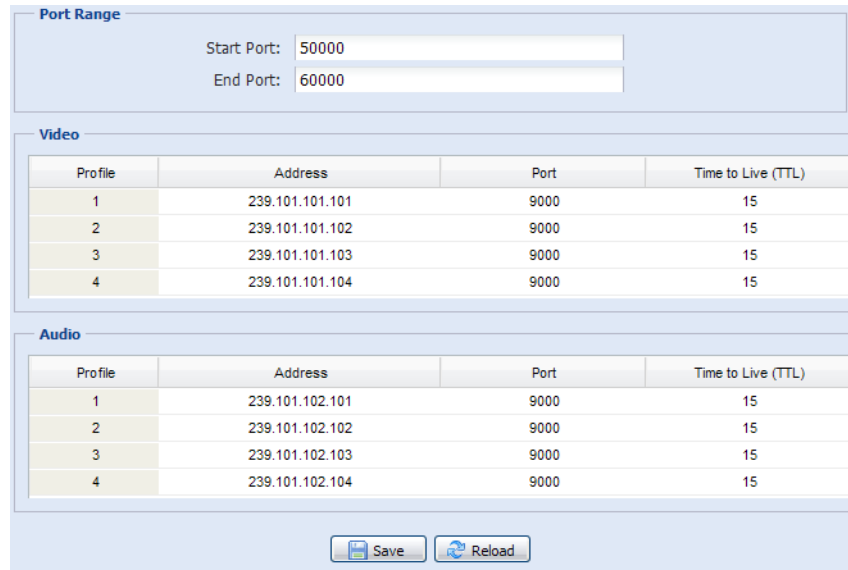

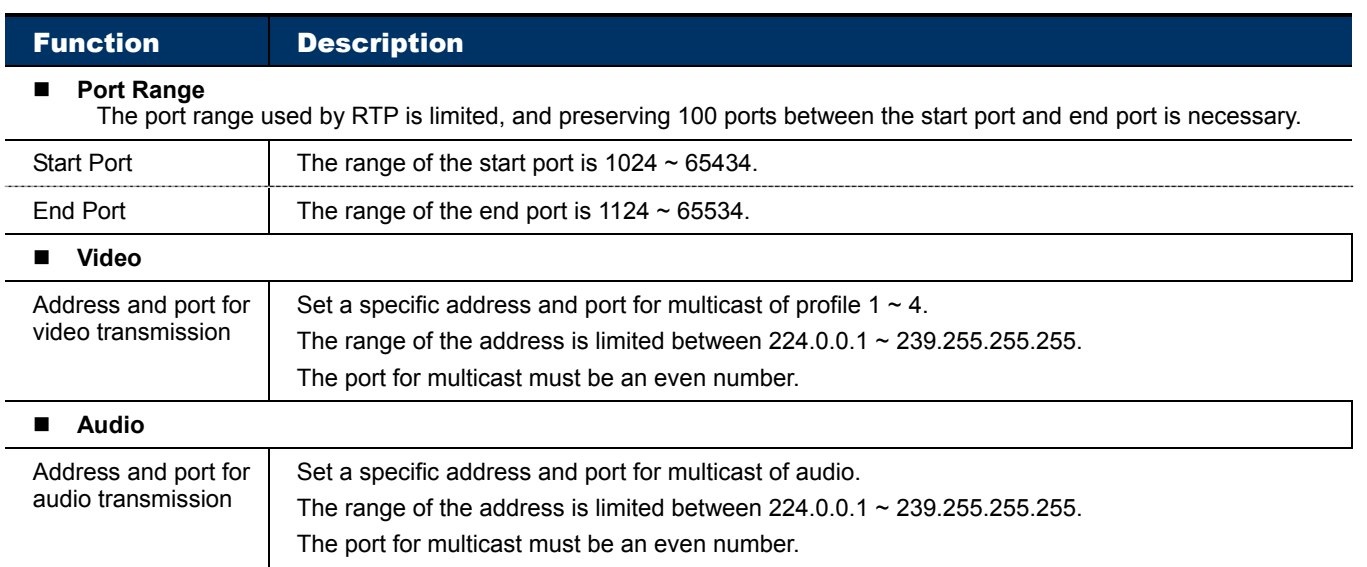

3.2.11 IEEE 802.1X

The settings here enable the camera to access a network protected by 802.1X/EAPOL (Extensible Authentication Protocol Over LAN).

**Note:** For authentication to work properly, it's important to synchronize the time in the camera with an NTP server.

Before using this function, make sure:

- The switch and RADIUS server you have in the LAN environment supports IEEE 802.1X, and IEEE 802.1X settings are enabled.
- You've applied a digital certificate from a Certificate Authority which can be validated by a RADIUS server, and the identity and password used.

Then, follow the steps below:

Step1: Connect this camera to a PC or laptop directly, and go to its login page to log in.

**Note:** To know how to connect the camera to a PC or laptop directly, please check "4 Modem / Hub + Modem" in "ADVANCED NETWORK SETUP".

Step2: Log into the camera, and go to "Config"  $\rightarrow$  "Network"  $\rightarrow$  "IEEE 802.1X". Enable this function, and select the EAP method you want to use.

**Note:** This camera supports "EAP-PEAP", "EAP-TLS" and "EAP-TTLS".

Step3: Enter the identity and password you get from the Certificate Authority, and select the EAPOL version used in your switch.

Step4: Upload the certificate(s) issued by the Certificate Authority, and save.

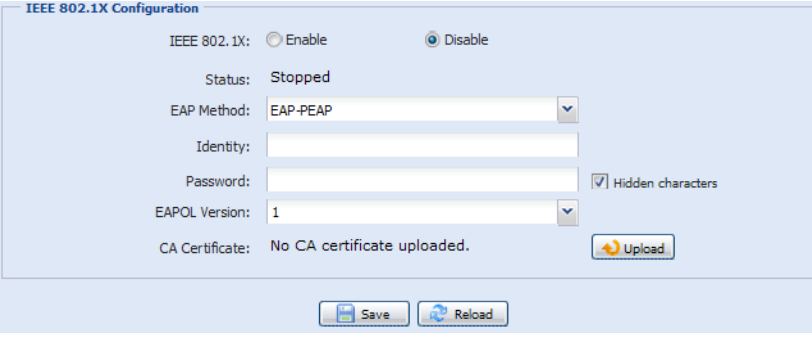

Step5: Disconnect the camera from your PC or laptop, and connect it to the switch in the LAN environment you want to use IEEE 802.1x, and the camera will start the authentication later.

#### 3.2.12 Network Share

This function is used to assign a location in the LAN environment to save the snapshot of events.

**Note:** This function is available only for Windows operating systems.

The information you set here will be applied when "Network Share" is selected in "Trigger"  $\rightarrow$  "Snapshot"  $\rightarrow$ "Storage Mode".

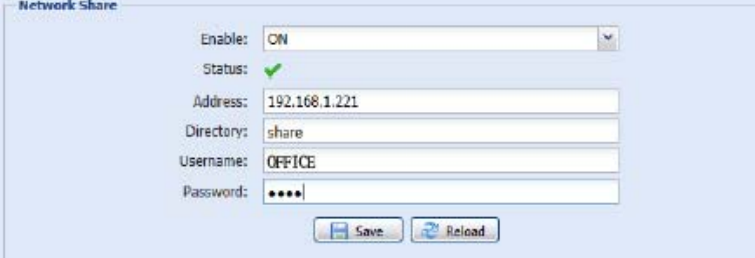

To use this function, make sure:

- A PC is installed in the same LAN environment as this camera, and you know the IP address of the PC.
- A PC account is created as "Administrator" with a user name and password.
- A folder in the PC is opened as shared to the user account you assigned.

Enable this function, and enter the address of the PC, the folder being shared, and the user name and password to access the PC. If the information is all correct, you'll see a check in the "Status" column, and you're ready to go to "Trigger"  $\rightarrow$  "Snapshot" for further configurations.

3.2.13 Network Failure Detection

Configure this camera to check the network connection of other device periodically, and send notifications via Email or FTP for disconnection events.

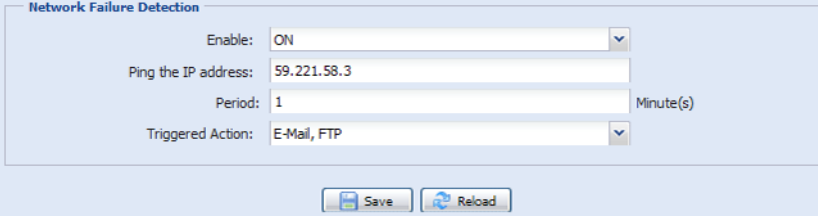

### **3.3 Camera**

### 3.3.1 Camera

In this menu, you can set the camera title, OSD display, and location to save snapshots. Moreover, you can also configure the speed of pan and tilt.

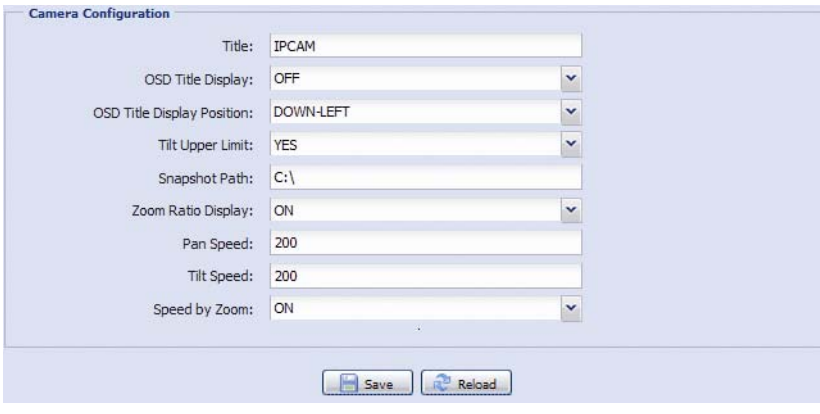

#### 3.3.2 Preset

**Note:** Before using this function, make sure the DPTZ function is enabled.

You can set new preset points (up to 16) or check existing points here.

#### **How to set a new preset point**

Step1: Click to where you want to see, and you'll get a 5x zoom-in image. To slightly zoom out, draw a square from the bottom right to top left, and you'll get a 3x image. Draw the square again and you'll return to the original size.

Step2: In "Current Position", give a name to this point, and click "Add".

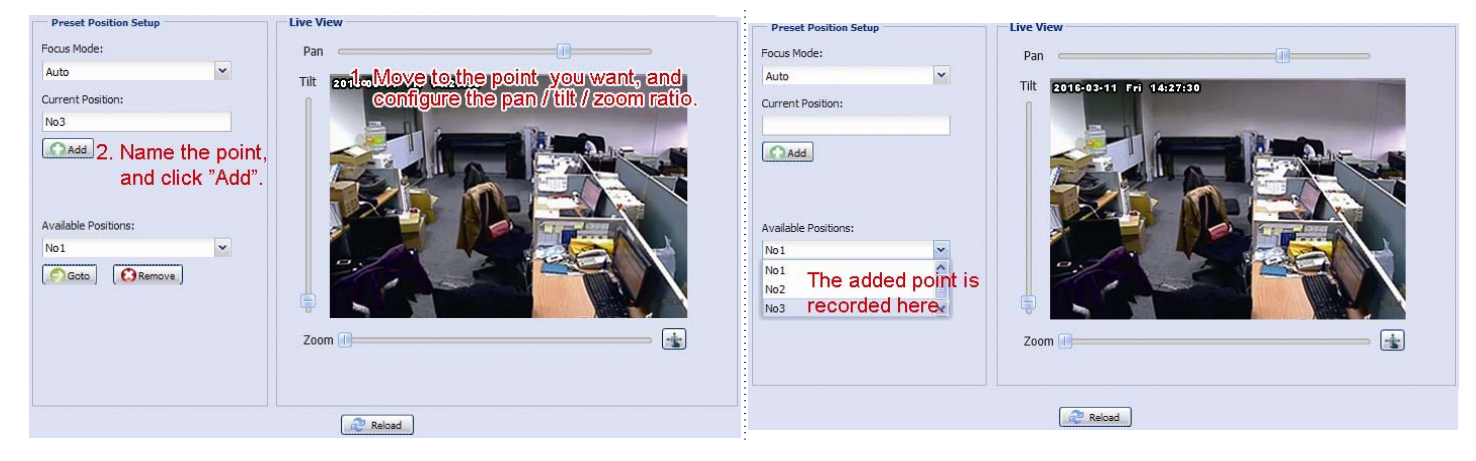

#### **How to check an existing preset point**

In "Available Positions", select the name of the point you want to check from the drop-down list, and click "Goto". You will see the camera view on the right side moving to the point it's recorded.

#### **How to delete an existing preset point**

In "Available Positions", select the name of the point you want to check from the drop-down list, and click "Remove".

3.3.3 Cruise

**Note:** Before using this function, make sure you have finished setting several preset points.

Here defines how the auto mode of the camera is going to work when  $\frac{180}{180}$  is selected: Sequence, Auto Pan or Cruise.

#### **Cruise**

When "Cruise" is selected here and  $\frac{180}{180}$  is clicked on the live view page, the camera will start cruising.

This function is used to record the monitoring route you want up to 200 seconds. Up to four cruise routes could be saved in this menu. You could also preview and remove the routes as needed.

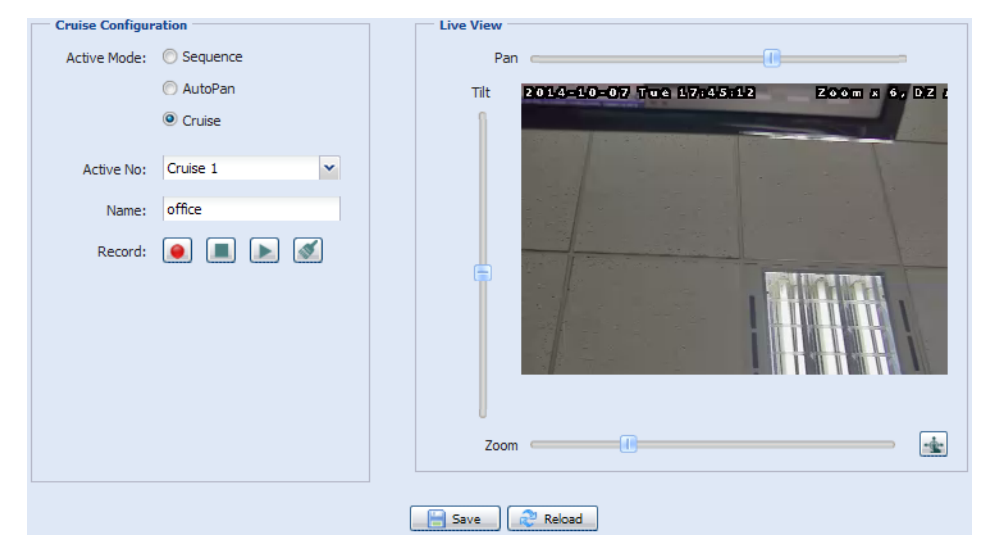

### **Auto Pan**

When "Auto Pan" is selected here and  $\frac{180}{100}$  is clicked on the live view page, the camera will start panning.

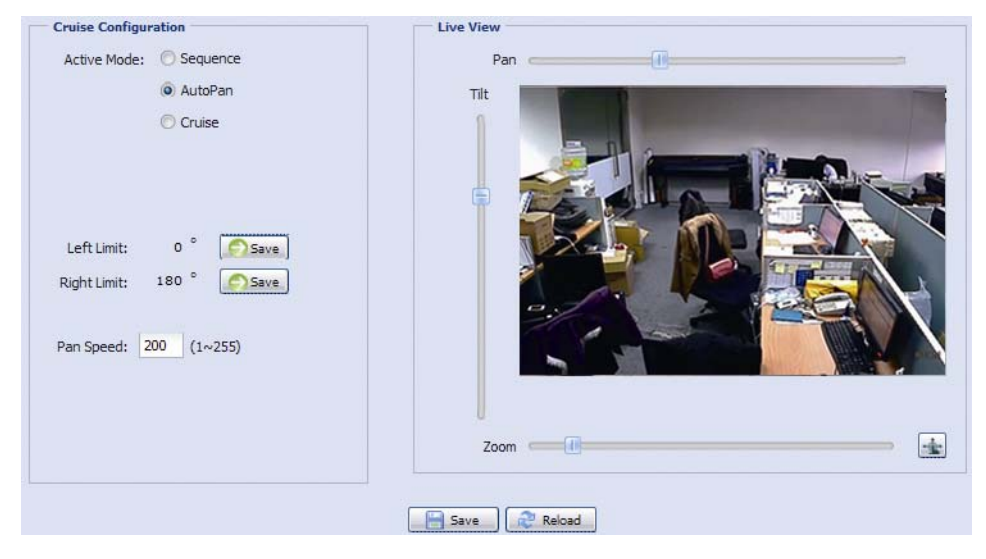

### **Sequence**

When "Sequence" is selected here and  $\frac{180}{180}$  is clicked on the live view page, the camera will start patrolling each preset point defined in "Sequence".

Step1: Click "Add" to choose a preset point from the drop-down list, and select the duration to stay at this point from  $1 \sim 60$  minutes.

Then, click "Save" to confirm.

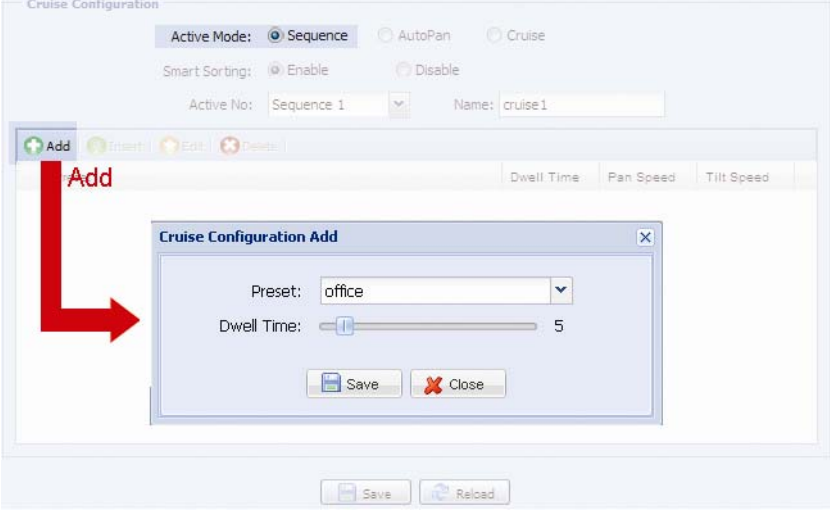

Step2: Click "Add" again to add more preset points. When all the points are added, click "Save" to confirm.

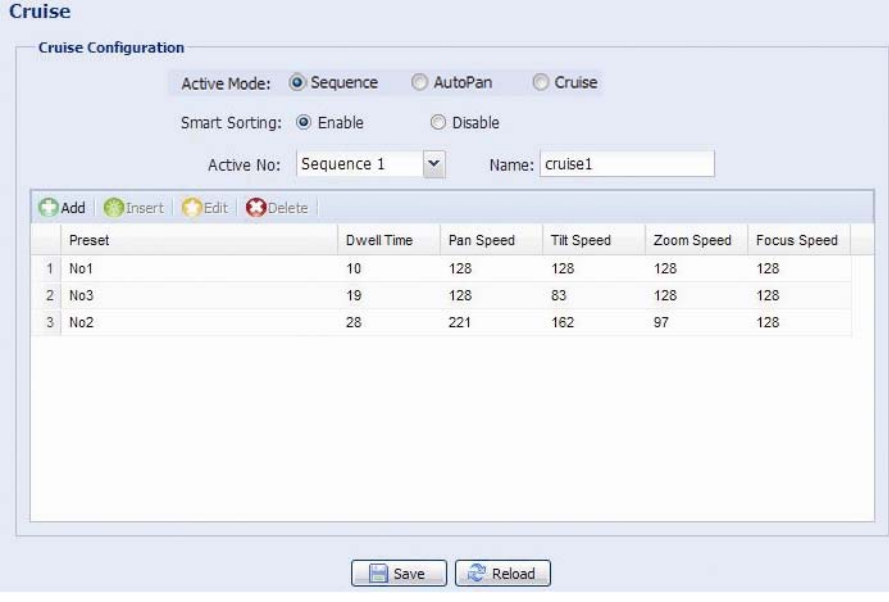

### 3.3.4 Auto Tracking

Set the surveillance area for auto tracking, and the tracking timeout.

When the locked target is out of the pre-defined surveillance area or stops moving for a pre-defined period of time, the camera returns to the point it originally monitors.

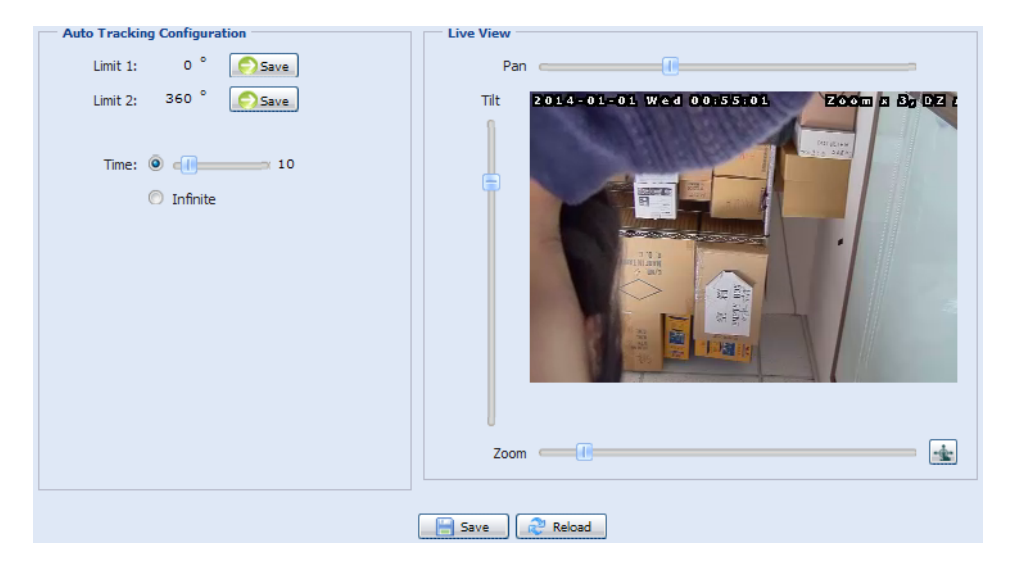

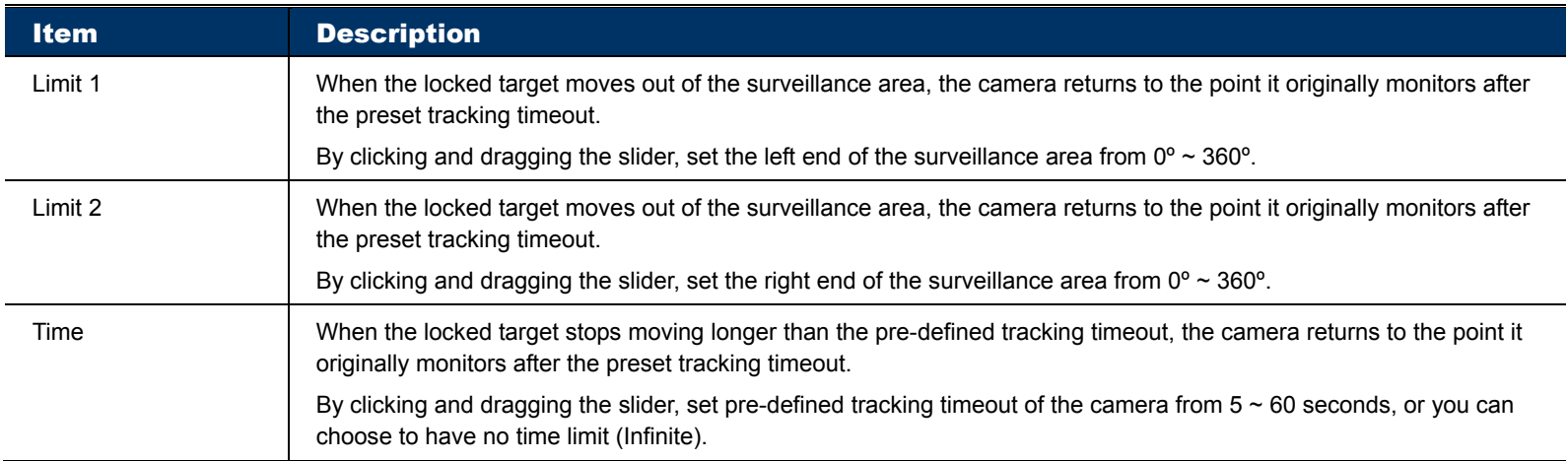

### 3.3.5 Video

You can adjust the power line frequency of your camera (60Hz or 50Hz) to suit your environment if needed, or adjust video-related settings in different video format.

- "Quality" is related to image clearness.
- "FPS" is related to the fluency of the video. The more the FPS, the more fluent the video.
- "Max Bit Rate" is the maximum limitation of data transmission in the selected image format and resolution.

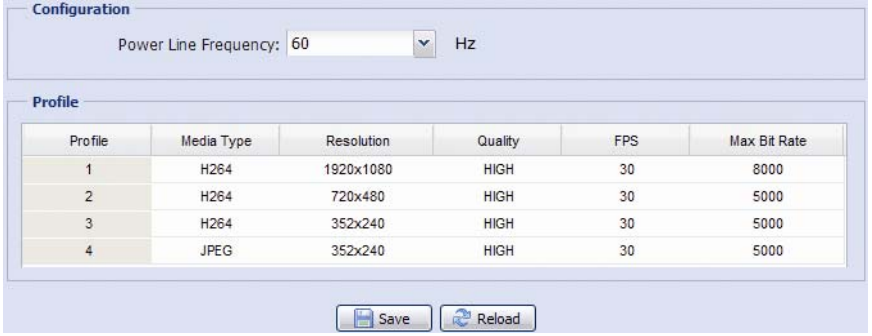

### 3.3.6 ROI

ROI, Region of Interest, is used to reinforce the image quality of the selected area(s). Users could specify two areas in the camera view.

To edit a region, select one region and double-click it. The edit panel will be shown later.

Draw an area where you want to reinforce its quality in "Live View", and configure the picture quality from  $1 \sim 10$ . The larger the value, the higher the quality.

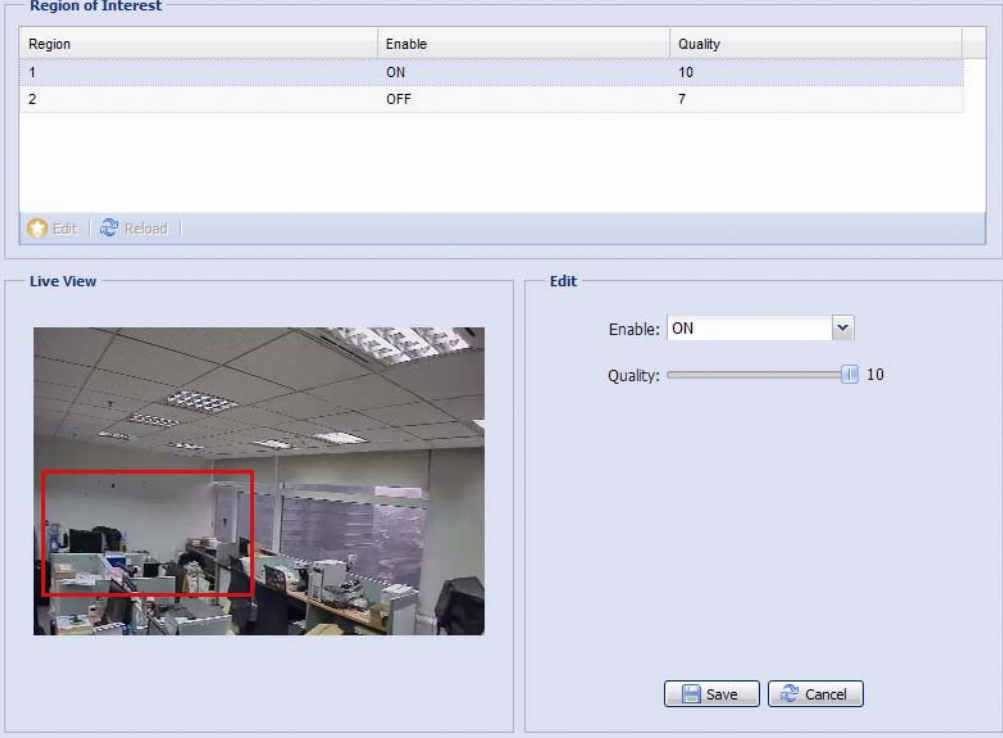

### 3.3.7 Color

Adjust the color performance from Brightness, Contract, Hue and Saturation. Click and drag the slider to preview the color change on the right side of ths page and adjust the image color.

To restore the default values, click "Back to Default".

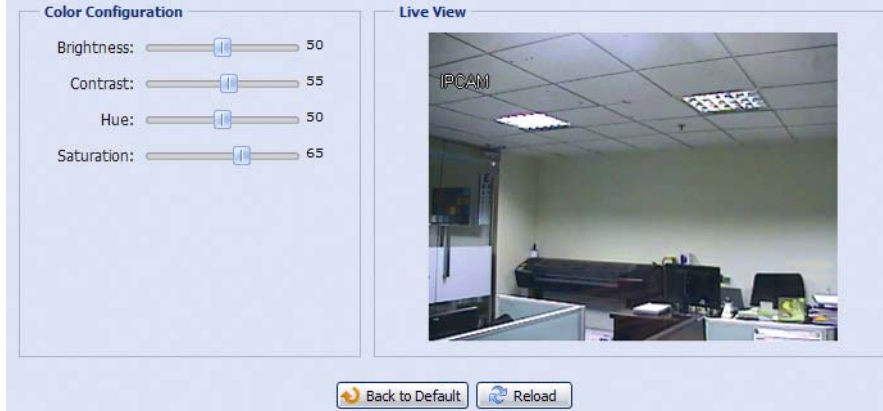

#### 3.3.8 Audio

Drag the slider to adjust the volume of the microphone and speaker.

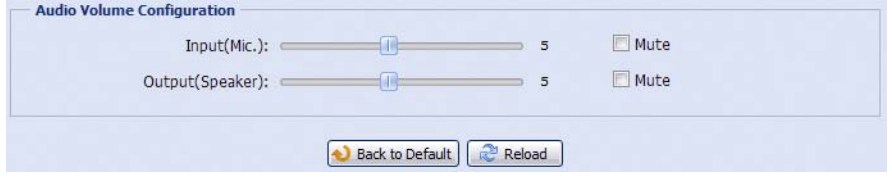

### 3.3.9 Advanced

### Adjust the camera parameters if necessary.

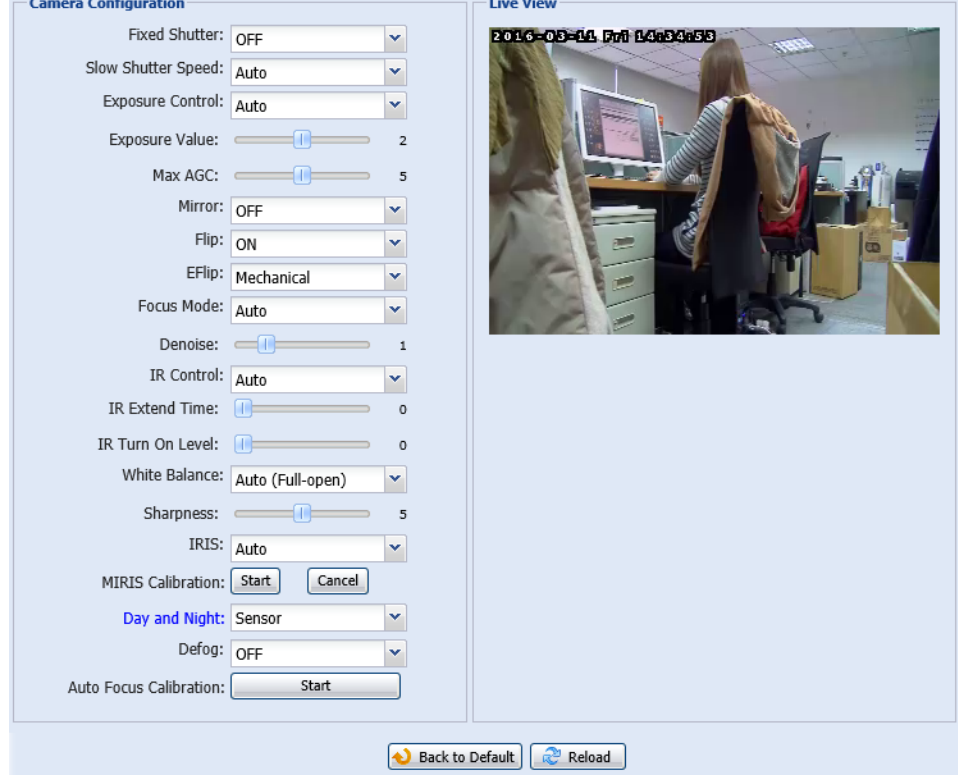

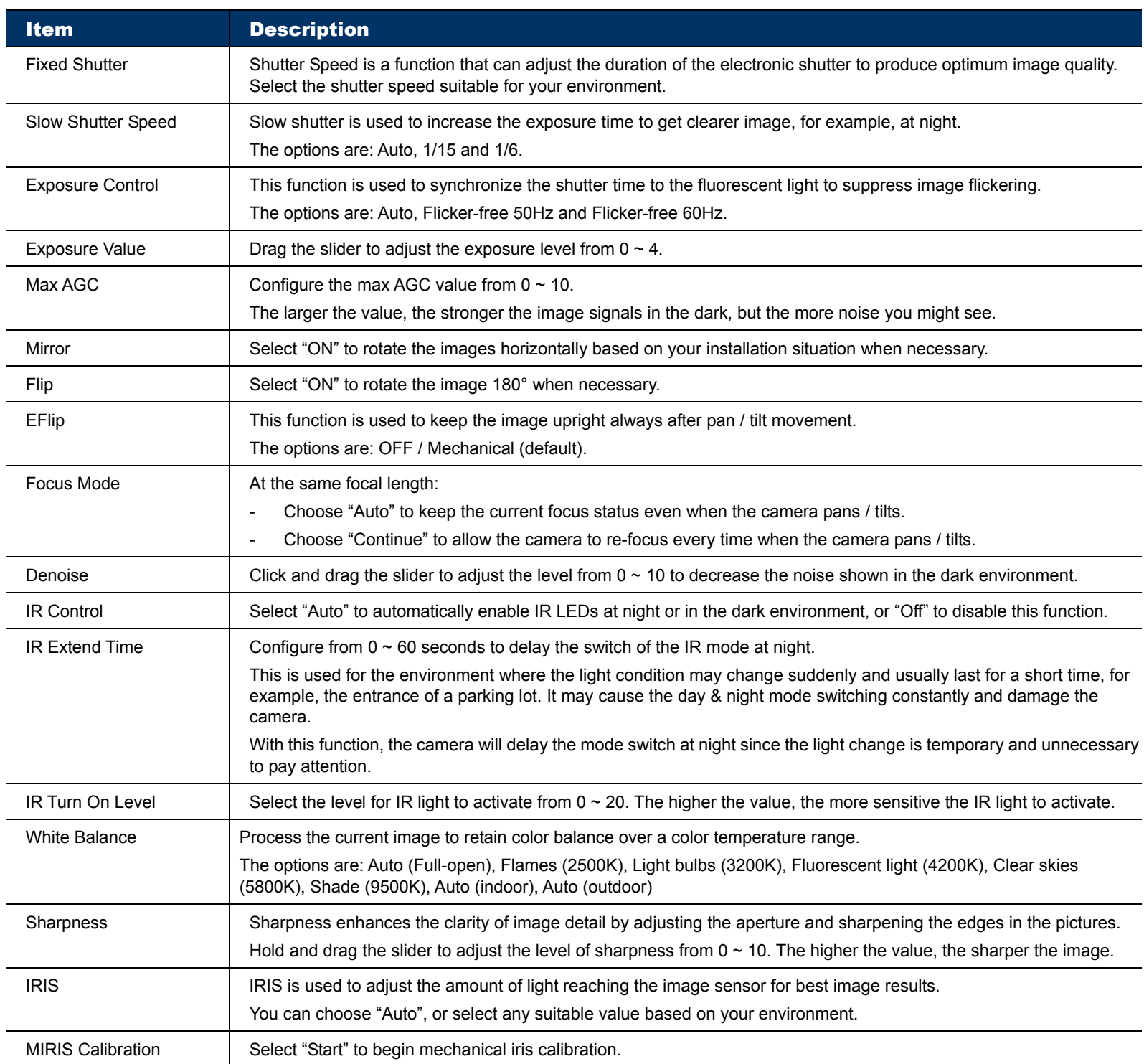

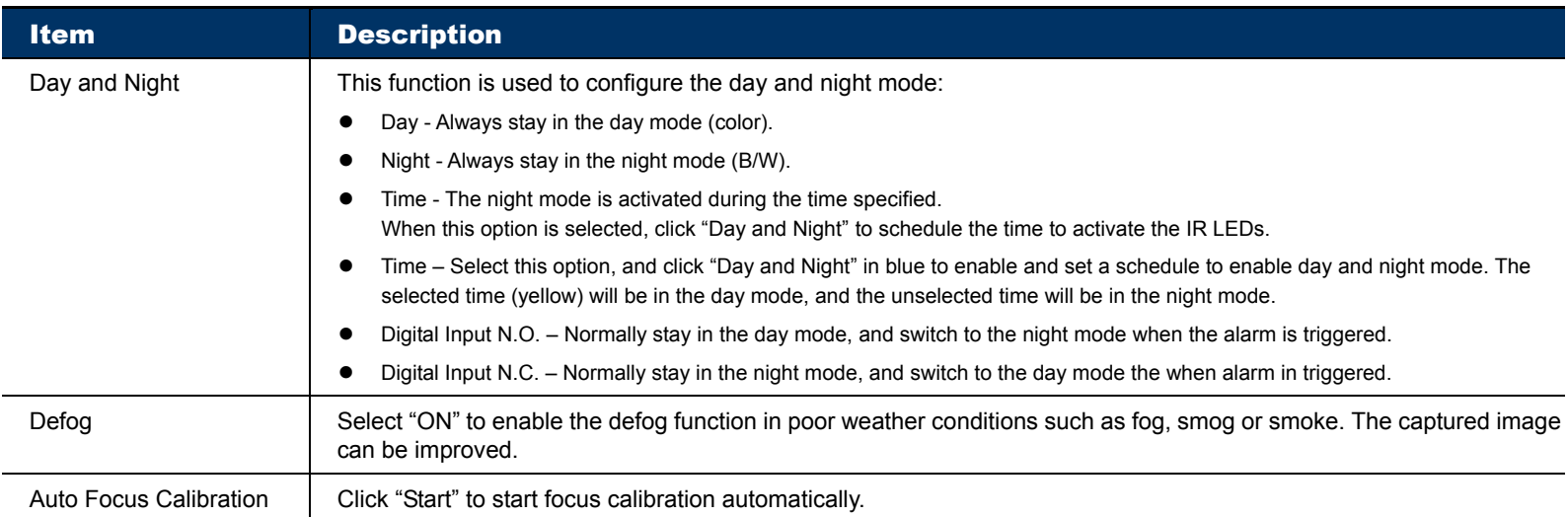

#### 3.3.10 Home

Configure the camera to return to the specified point or specific cruise action when the camera is not in use for a specific time.

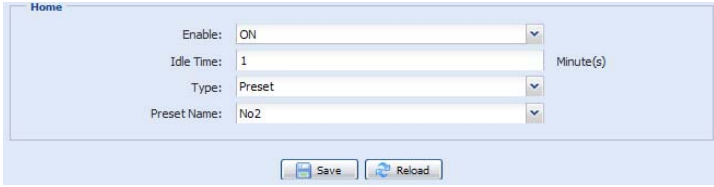

### **3.4 VA**

### 3.4.1 TA

TA, tampering alarm, should be used with the mini-guard control switch for alarm system integration. For more details, please check with your distributor or installer.

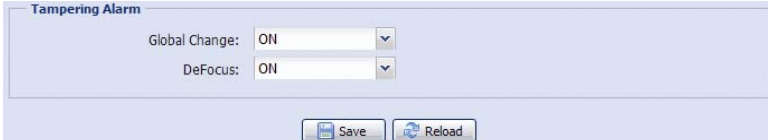

#### 3.4.2 DIS

DIS, digital image stabilization, is used to reduce blurring associated with the motion of a camera during exposure.

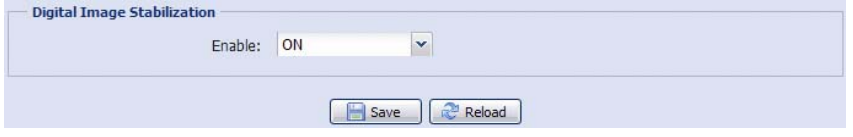

### **3.5 ONVIF**

### 3.5.1 Event

This function is used to integrate the functions of event and alarm detection when this camera has to work with other ONVIF-compliant device.

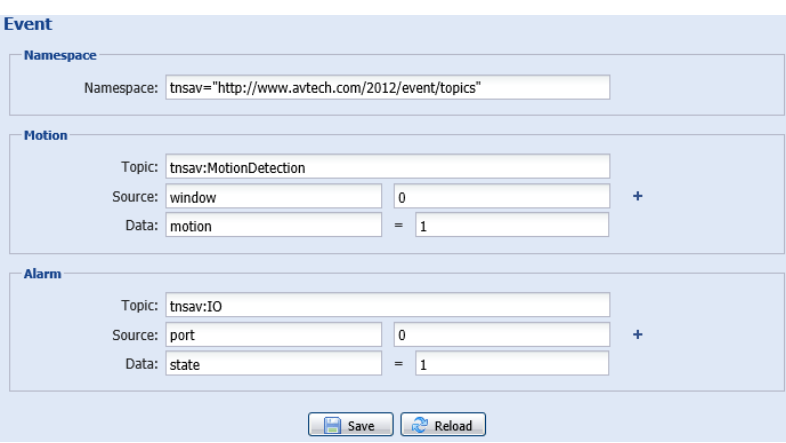

### **3.6 Record**

3.6.1 Record

In "Record Configuration", you can:

- Enable or disable the alarm record function. When "Enable" is set to "No", the alarm record function is disabled even if you enable it in other configuration pages.
- $\triangleright$  Select if the data should be overwritten when the memory storage is full.
- $\triangleright$  Enable or disable the audio record function.
- $\triangleright$  Select the video resolution for event recording.

**Note:** The higher resolution you choose, the more accuracy and higher image quality the recording will be, but the faster the memory storage is consumed and become full

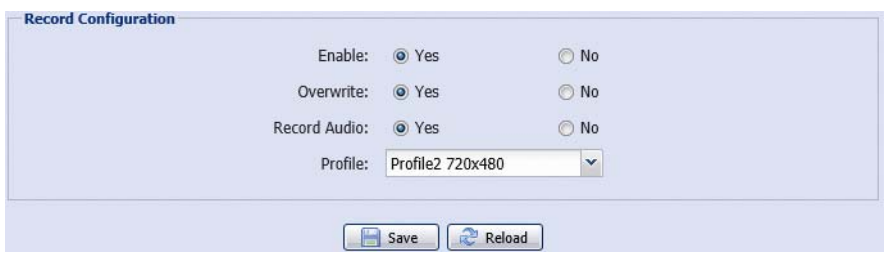

### 3.6.2 Record Timer

To schedule the timer for automatic, alarm and motion recording, enable it, and select the day and time for recording.

**Note:** This function must be enabled for the record function to work properly.

**Note:** The selected time will be yellow-colored.

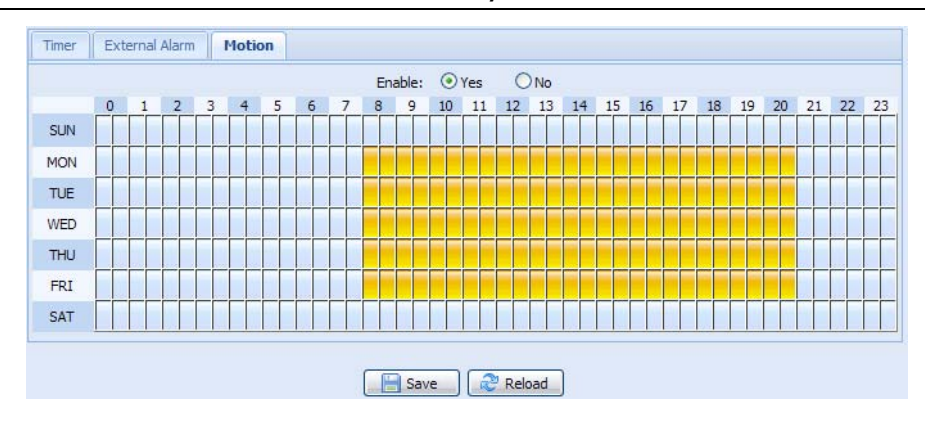

### **3.7 Storage**

#### 3.7.1 Memory

In "Memory", you can check the remaining capacity for recording, or clear all recorded data saved if needed.

**Note:** The recorded data will be removed also when you reset or reboot this camera.

You can only record a limited number of recordings.

**Note:** To save more recorded data, it's recommended to use this camera with the compatible NVR.

**Note:** To know the total recording time per recording resolution, please refer to "APPENDIX 2 RECORDING TIME TABLE" at page 31.

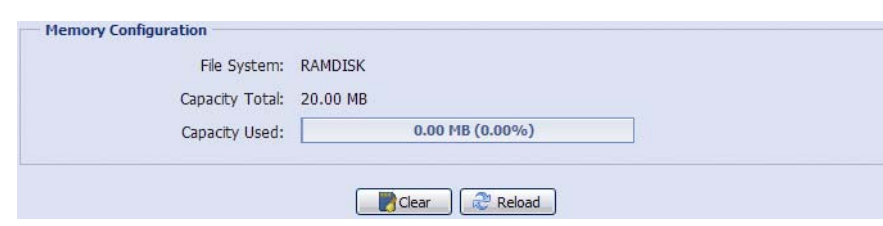

### **3.8 Trigger**

### 3.8.1 Trigger

You can configure how this camera reacts when there's an alarm or a motion event.

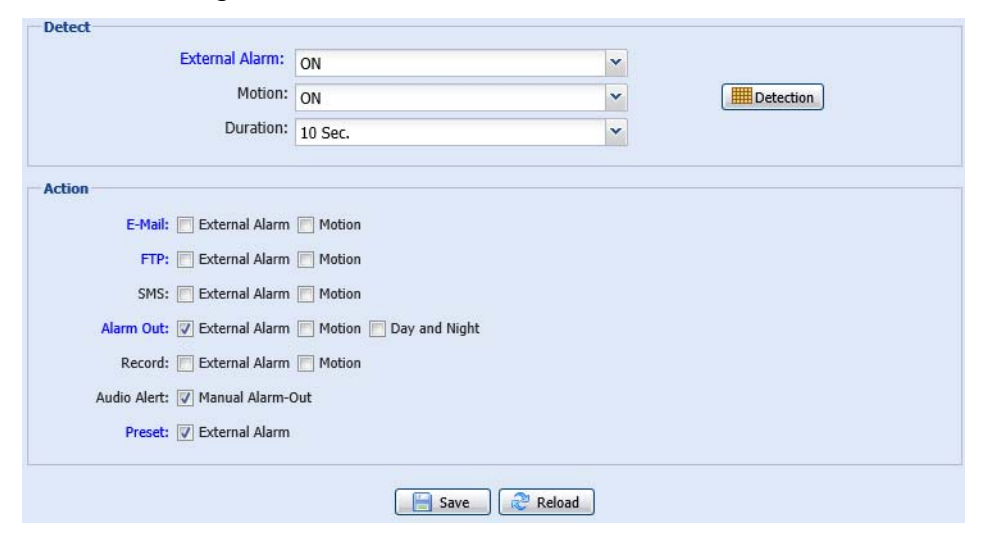

#### ◆ Detect

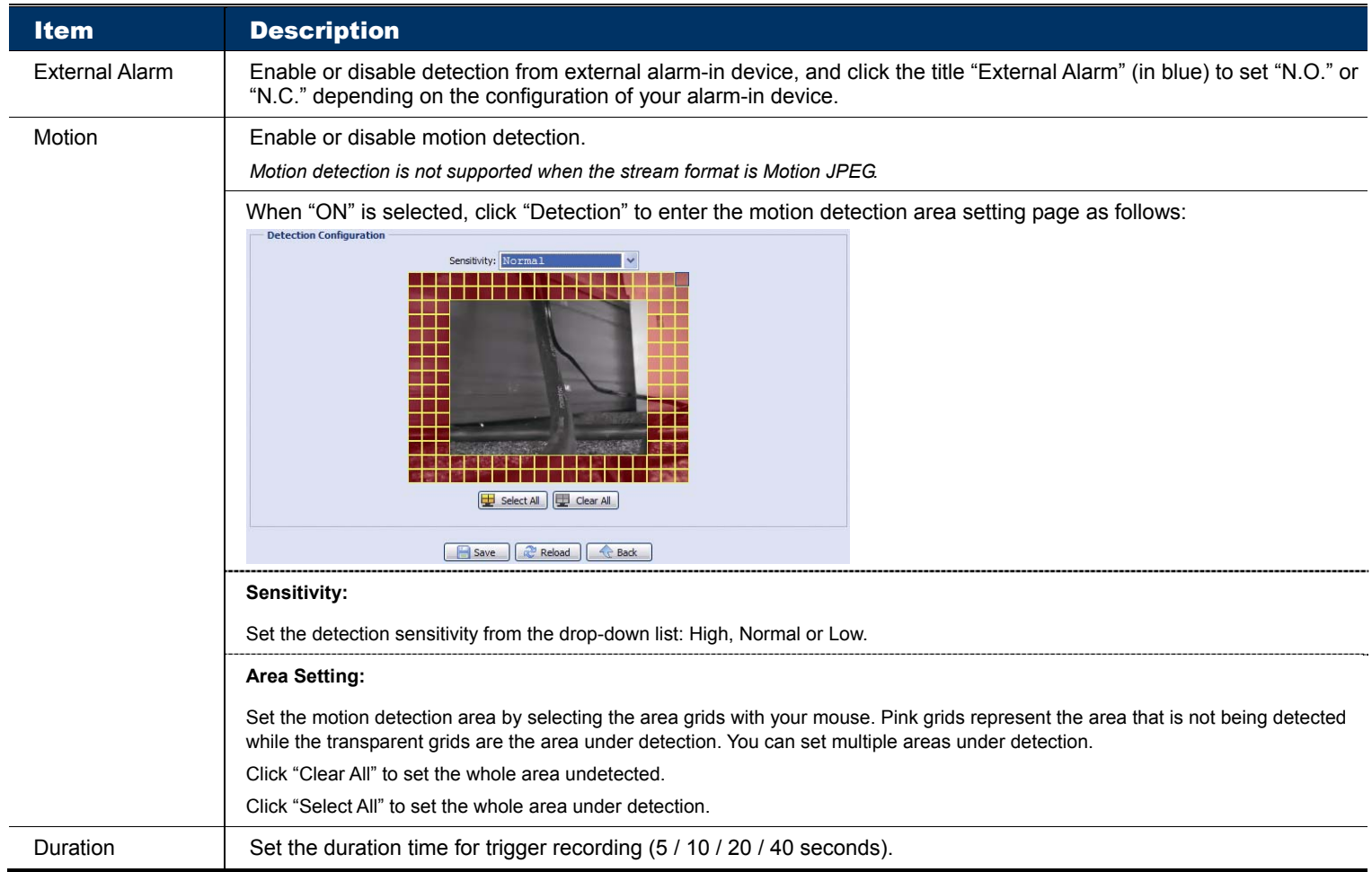

Action

Here defines how the camera delivers alerts to you for any event.

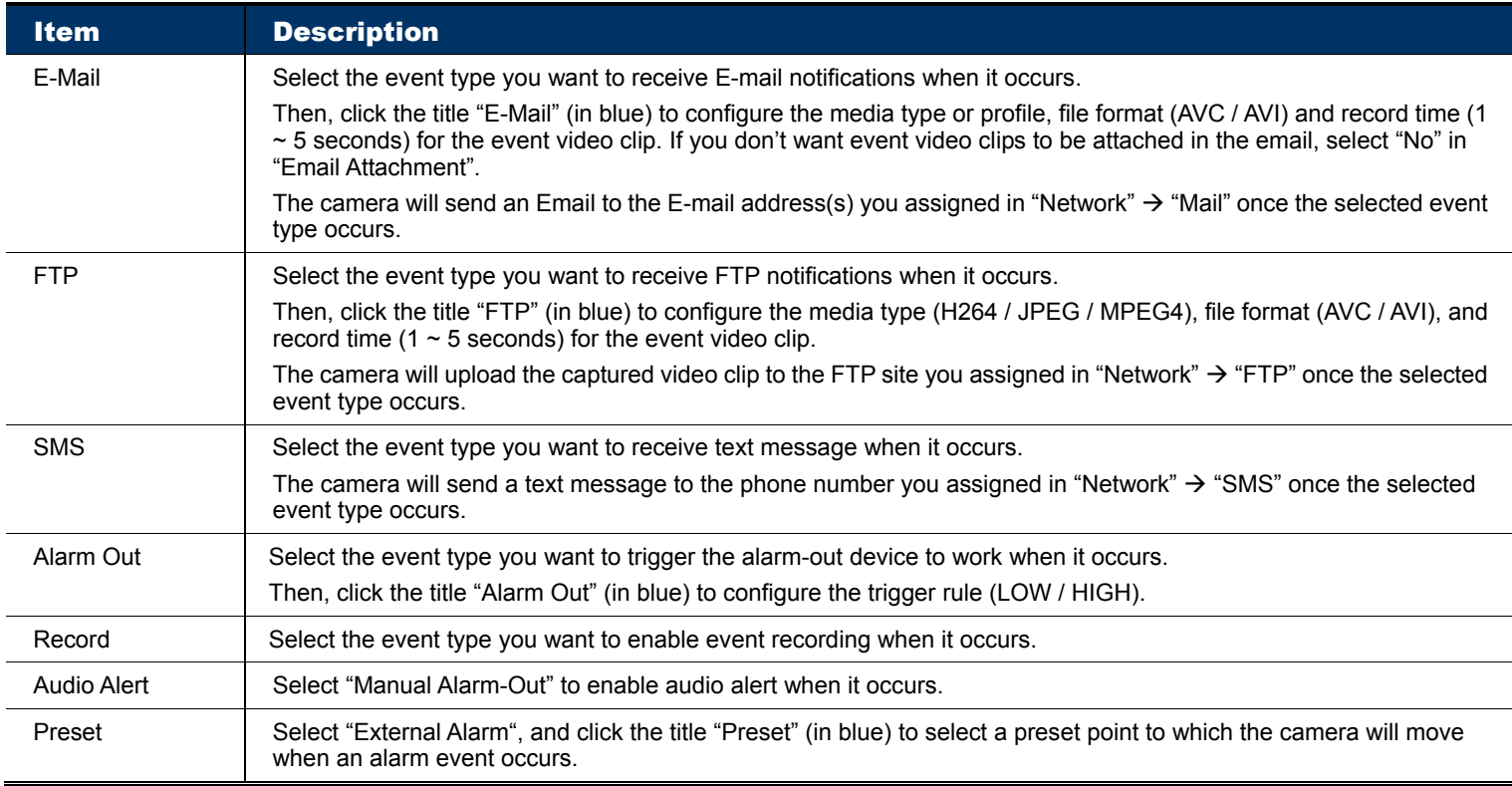

#### 3.8.2 Snapshot

Enable this function to schedule the camera to take snapshots periodically or at a specific time, and send the snapshots to E-Mail, FTP, and / or Network Share for backup.

**Note:** Before using E-Mail, FTP and Network Share, make sure the related configurations are done in "Network"  $\rightarrow$  "Mail", "Network"  $\rightarrow$  "FTP", and "Network"  $\rightarrow$  "Network Share".

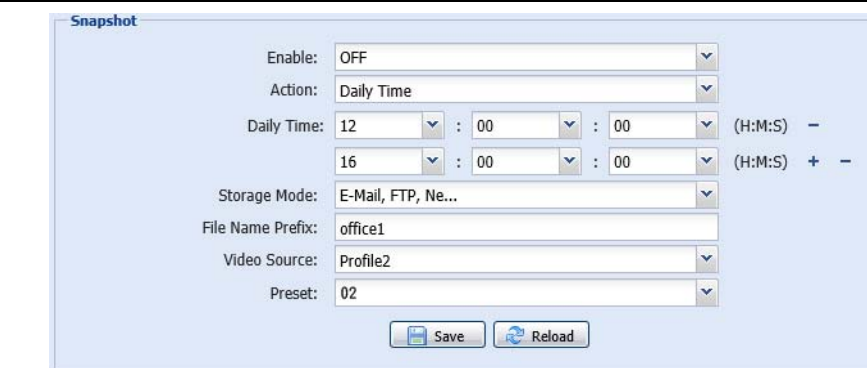

#### Time-lapse Recording

This function allows users to create time-lapse recording by combining snapshots together.

Note: To use this function, make sure "Network Share" is configured well in "Network" → "Network Share". For details, please go to "3.2.12 Network Share" at page 13.

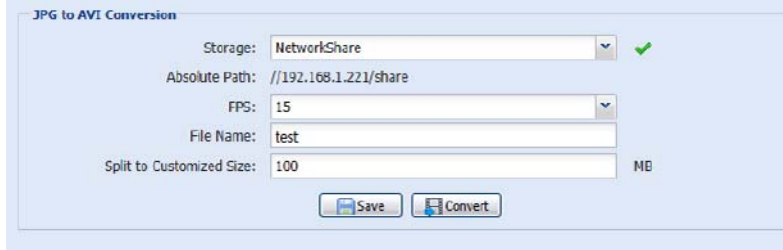

- Step1: Configure when to take snapshots in "Snapshot", and choose "Network Share" as the storage mode.
- Step2: In "JPG to AVI Conversion", choose how many images you want to see per second in "FPS", name the video file, and specify the file size.
- Step3: Click "Convert" to start file conversion, and go to the path specified to store snapshots in "Network Share" to check the video file.

### **3.9 General**

### 3.9.1 General

To change the language of UI interface, select from the drop-down list in "Language".

"Turbo Steps" is used to speed up one-click from 1 to 10. For example, if the value of the turbo step is set to 5, one mouse-click will function as 5 mouse-clicks when you click the arrow keys.

#### **Note:** When this function is enabled, the supported buttons will turn to red.

To lock camera access when it's not used after the specified time, select "5 MIN", "15 MIN" or "30 MIN" from the drop-down list of "Auto Lock Time", or select "NEVER" to disable this function.

**Note:** When the camera access is locked after the specified time, to resume camera access, please enter the password.

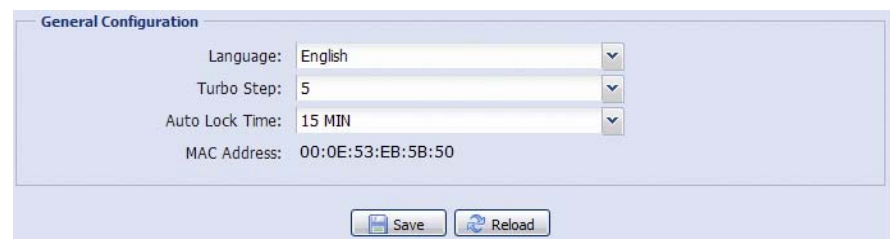

#### 3.9.2 Time

Set daylight saving time and the current time, and click "Save" to confirm.

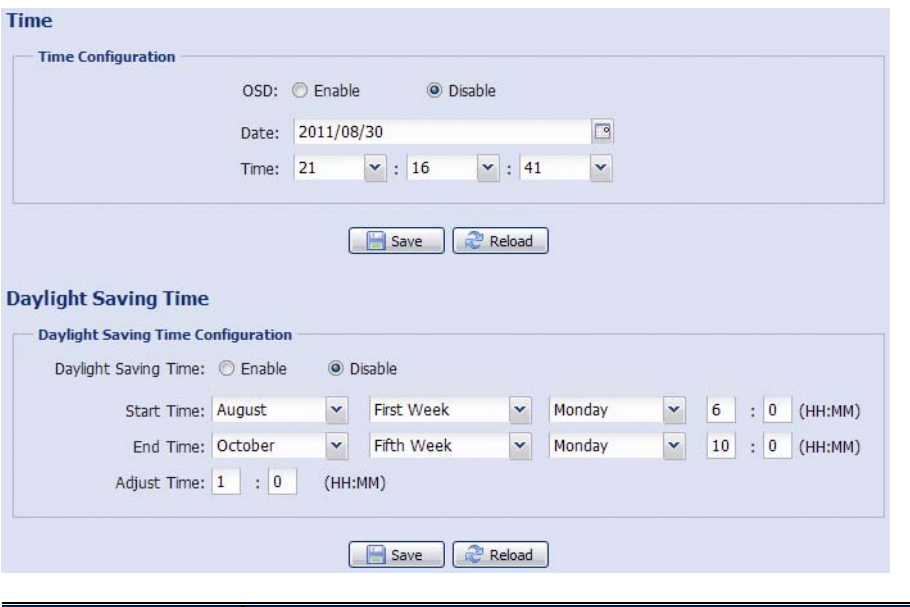

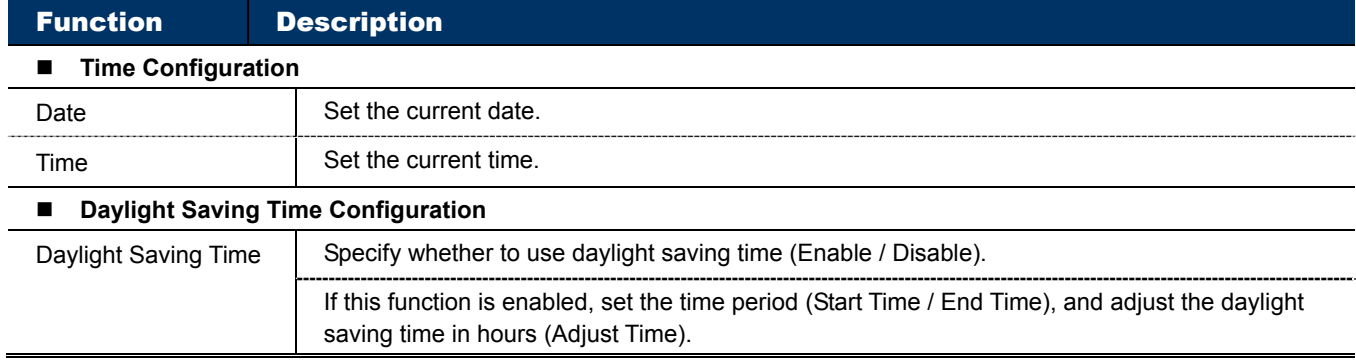

### 3.9.3 Server Log

To quickly search the system logs you want by event type, click "Prev. Page" or "Next Page" to find the logs you want, or check the event type(s) and click "Reload" to start searching.

To clear all system event logs, click "Clear All".

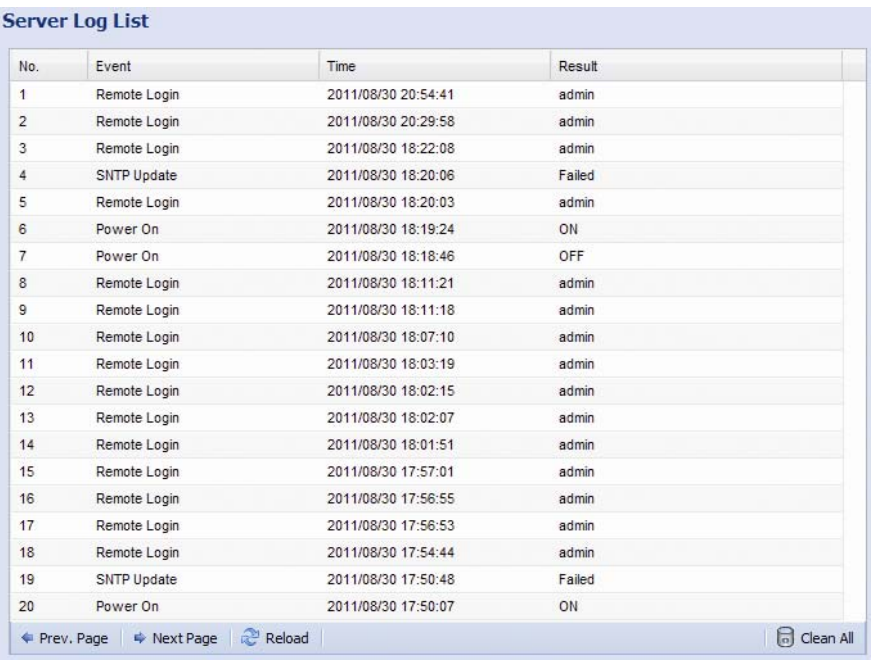

### 3.9.4 Online

You can check the current online user(s) with respective online information. To refresh the list, click "Reload".

- To allow anonymous login, select "Enable" in "Anonymous Viewer Login".
- > To disable image code verification at login, select "No" in "Login with CAPTCHA Image".

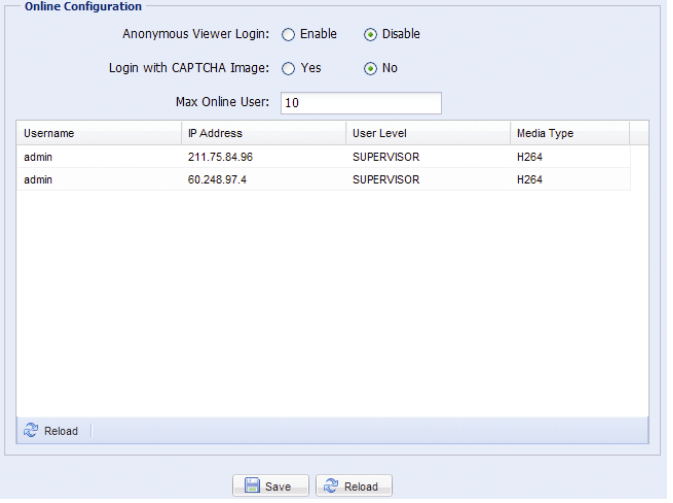

### 3.9.5 Account

You can create a new account with different user access privilege, or delete or modify an existing account setting.

### How to create a new account

Step1: Click "New", and fill in the following columns.

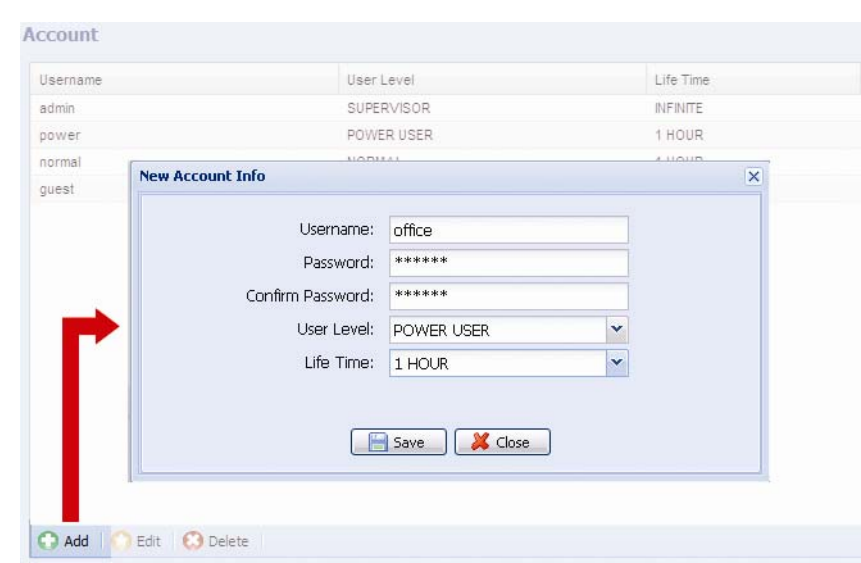

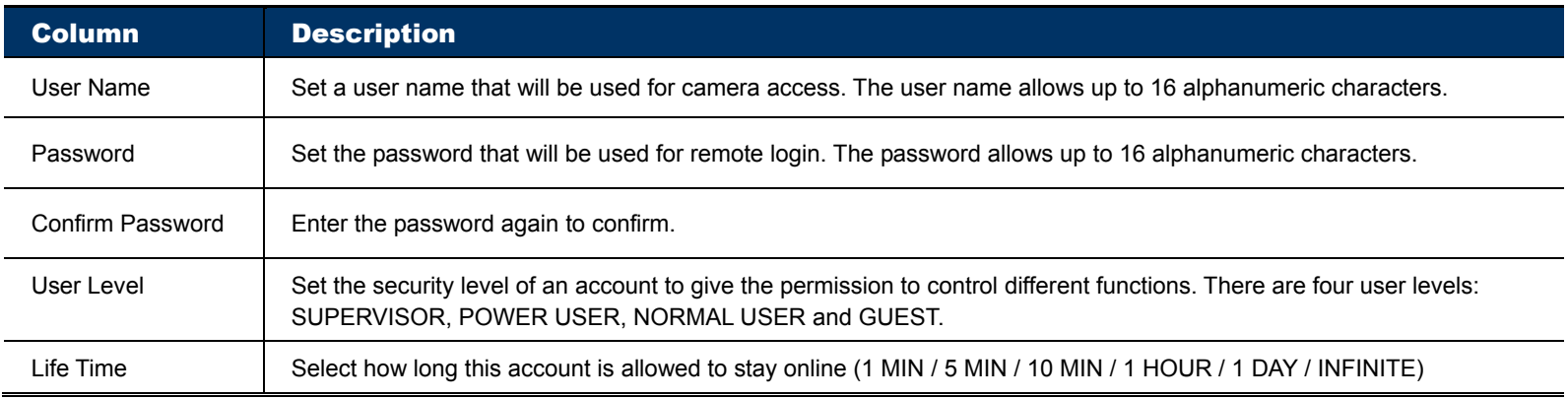

Step2: Then, click "Save" to save your setting and create a new account.

#### How to modify or delete an existing account

Step1: Select the account you want to modify or delete.

Step2: To modify the account, click "Edit" to change the settings, and click "Save". To remove the account, click "Delete".

**Note:** It's not allowed to remove an account when there's only one account in the account list.

### 3.9.6 Google Maps

This function is used to let you know where the camera is.

The system will prompt you to apply a Goole Maps Key if your access is denied. Please follow the instructions below when you're denied:

Step1: Click "Sign up for a Google Maps key" to enter the application page.

Step2: Check the terms and conditions, and enter the IP address of the camera. Then, click "Generate API Key".

Step3: Copy the generated API key, and click "Update Google Maps Key" on the web browser to paste it.

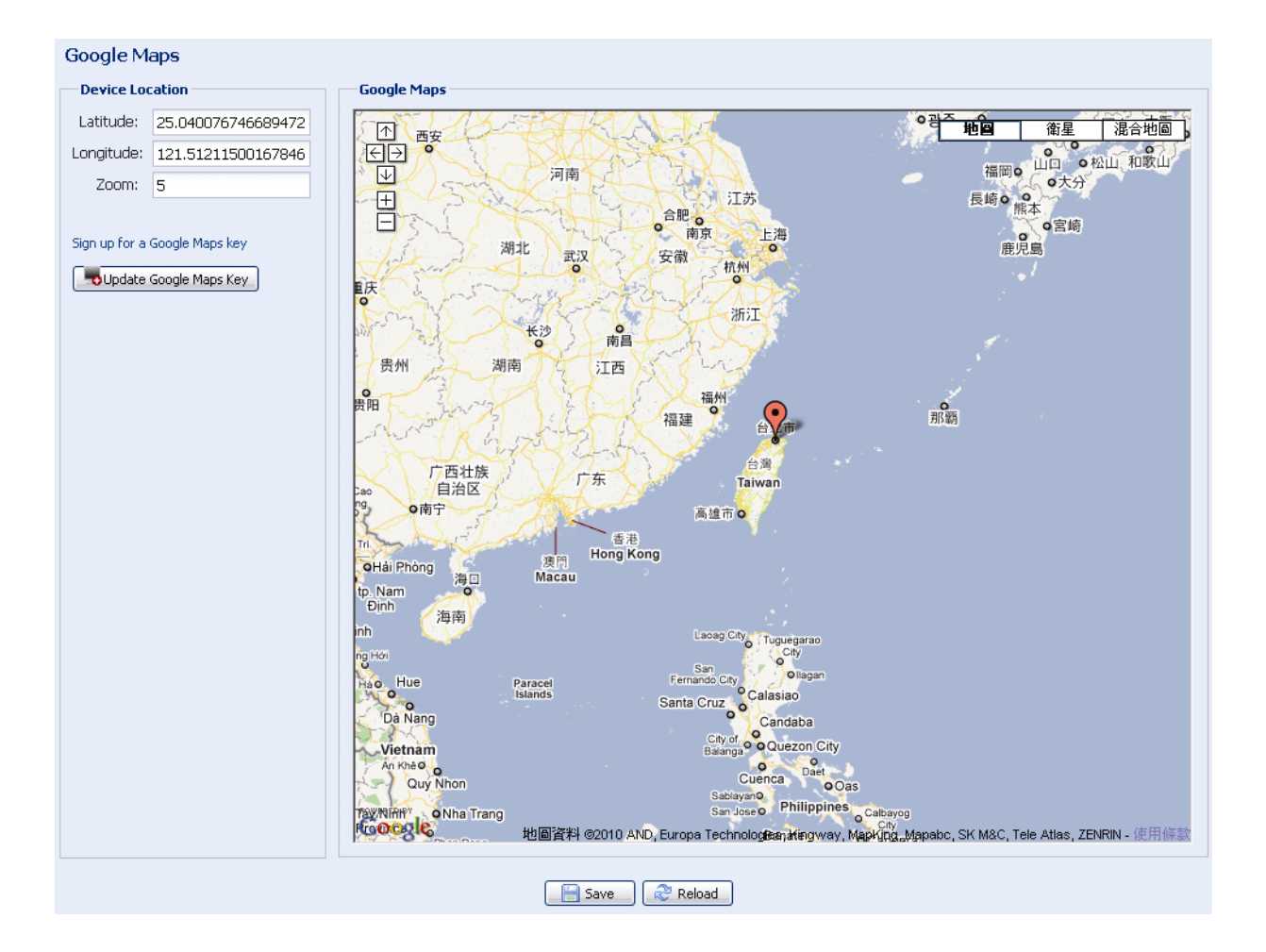

### 3.9.7 Maintenance

#### Firmware Upgrade

This function is used when users need to upgrade the camera for function scalability.

- **Note:** Before using this function, make sure you have the correct upgrade files provided by your installer or distributor.
- **Note:** The event videos saved in the camera will be removed after firmware upgrade. Make sure you've copied important events to your PC before firmware upgrade.

Step1: Select "  $\bullet$ " to browse to where you save the upgrade files, and select them one by one until all files are selected (up to four files).

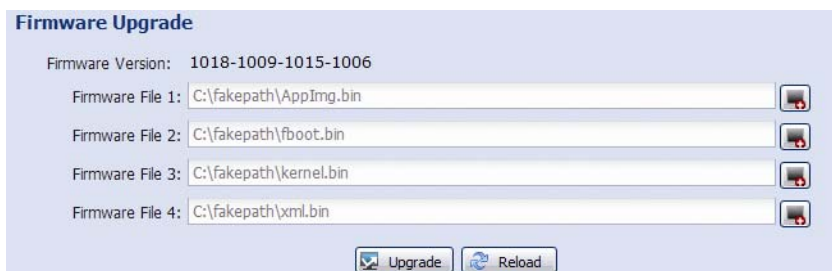

Step2: Select "Upgrade" to start system upgrading.

**Note:** You'll be prompted to keep current configurations. It's recommended to keep them, or all configurations will be restored to default values after upgrade.

**Note:** It takes a few minutes to finish the upgrade process. Do not disconnect the power during firmware upgrade, or the upgrade may be failed. The camera will reboot after the upgrade.

#### System Configuration Backup

This function is used to copy your system configuration to a "System.bin" file.

You may import the same system configuration to another camera, or restore your system configuration when the camera is reset to default values.

Select "System.bin" in "Firmware Upgrade", and select "Upgrade" to import the system configuration.

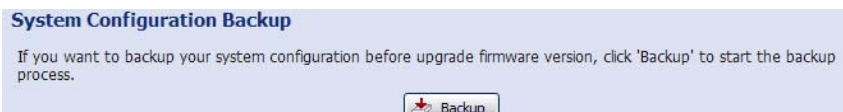

### System Reboot

Select "Reboot" to restart your camera if needed.

```
System Reboot
If you want to reboot your system, click 'Reboot' to start the system reboot.
                                               O Reboot
```
### Player Download

To see the event video clips downloaded to your PC, you need to first install our own video player in your PC. Select "Free Download" to download the video player, and double click the file to install it.

```
Player Download
 If you want to open the video downloaded for playback, please download and install the player first.
                                              Free Download
```
### APPENDIX 1 BIT RATE TABLE FOR REFERENCE

The data below is for reference only.

The bit rates listed here may vary depending on the resolution, image quality & frame rate you choose, the complexity of your monitoring area, and how often the moving objects show in your monitoring area.

#### **Testing Environment**

- **Place: Office Entrance**
- Network translation: H.264
- Camera type: Megapixel camera

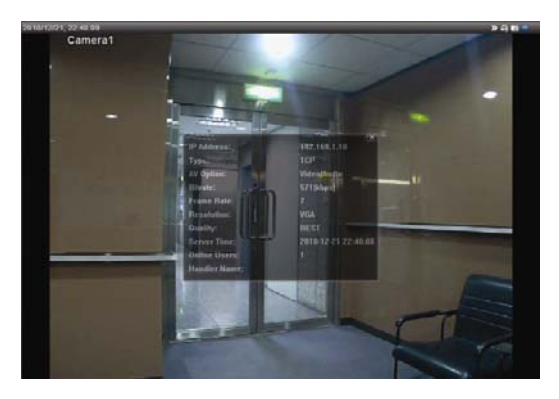

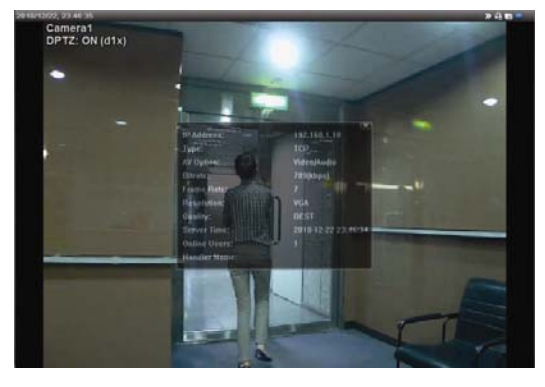

*Static: No one coming in and out Dynamic: One or two people coming in and out* 

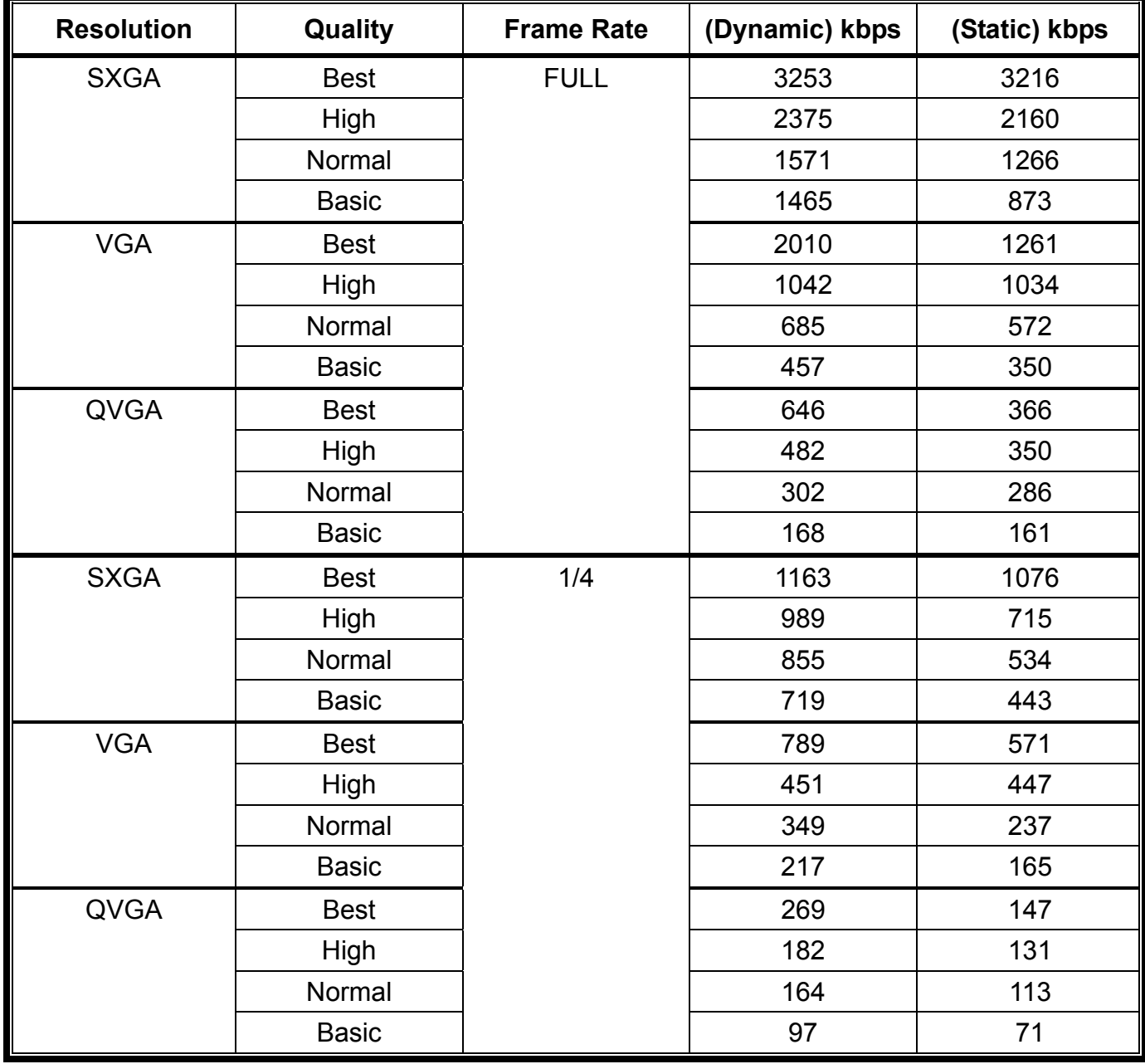

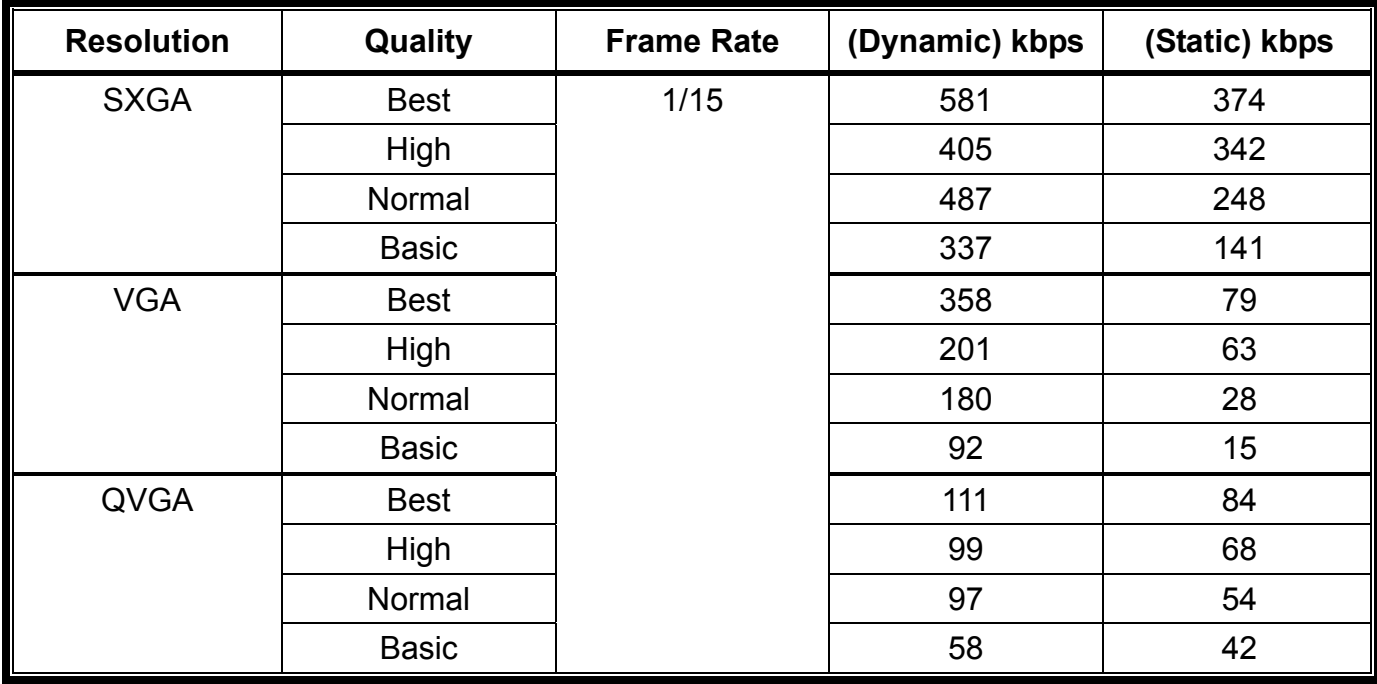

### APPENDIX 2 RECORDING TIME TABLE

Below shows the estimated total recording time for each recording resolution.

The recording time per resolution is the average value collected from the both alarm trigger conditions indicated in "Testing Environment", and is for reference only.

The time may vary depending on the resolution, image quality & frame rate you choose, the complexity of your monitoring area, and how often the moving objects show in your monitoring area.

#### **Testing Environment**

- **Place: Office**
- **Monitoring area: 1.5 meters away from the camera**
- Alarm trigger conditions:
	- (1) One person walks by the monitoring area and leaves immediately.
	- (2) Two persons walk by the monitoring area. One goes away immediately, and the other one stays a while and goes away.

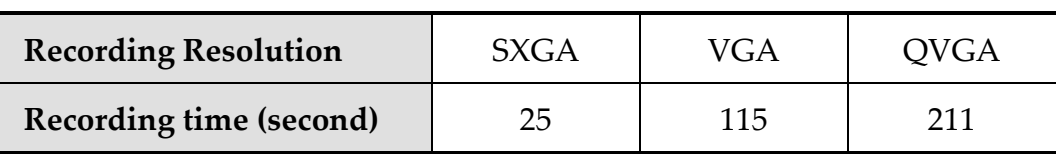

### APPENDIX 3 API ID APPLICATION FOR SMS MESSAGING

To allow the camera automatically sending a text message when an event happens, you need to apply an API ID from a mobile messaging company first, such as Clickatell or EVERY8D.

Below shows an example of how to get an API ID from Clickatell.

- **Note:** The SMS messaging may not be totally free. Please check the charge policy of the messaging service you use.
- **Note:** The instructions below are for reference only and may vary when Clickatell's official website is updated.

Please follow the steps below for application.

Step1: Go to http://www.clickatell.com/login.php. Sign up an account first.

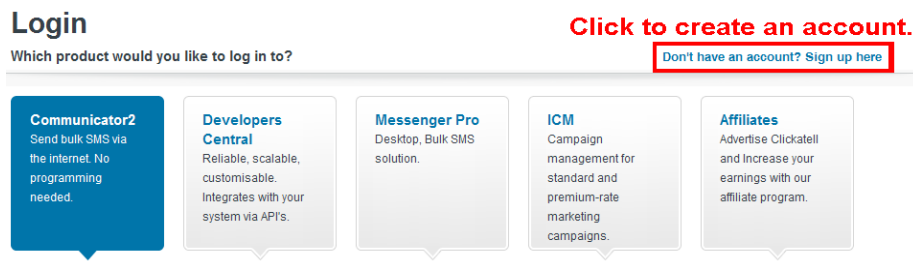

Step2: Select "Developers Central", select the location where you want to use this service, and fill in your information to create an account.

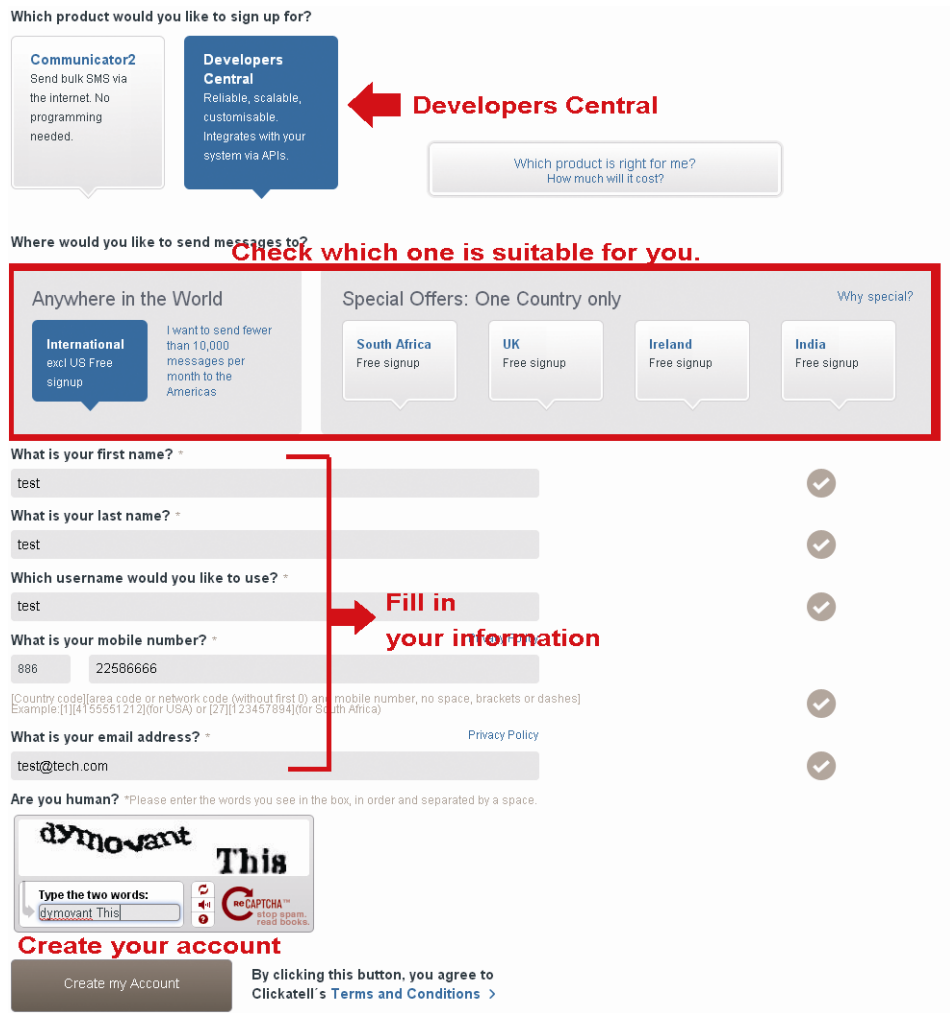

- Step3: When the account is created, the system will automatically send an Email to your specified Email address with the user name, password, and client ID used to log into the service.
- Step4: Click the link within the email to log in, and you will be prompted to validate your mobile phone number. Select "SEND ACTIVATION CODE". The system will send an activation code to that number for verification.

Check if you receive a text message from Clickatell, and enter the activation code.

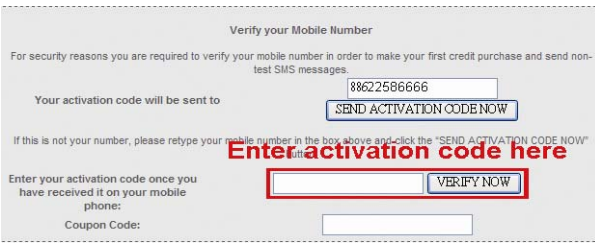

Step4: In your account, find "Connection Status" and create a connection (API ID).

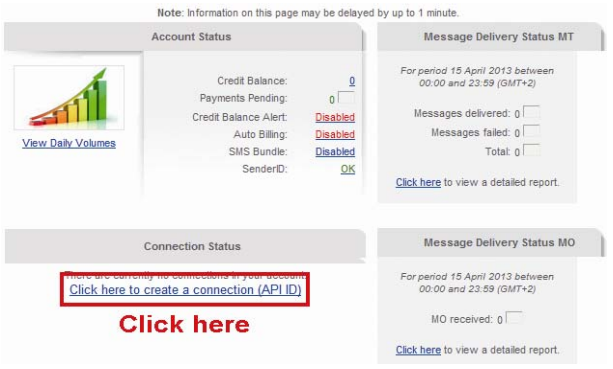

#### Step5: Select "HTTP/S".

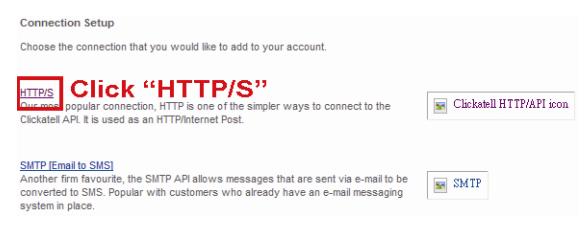

Give a meaning name for this connection, and click "Submit and Get API ID".

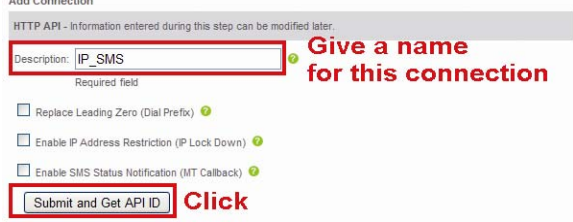

Step5: An API ID will be generated as follows.

**Note:** Note down the API ID for SMS notification setting later.

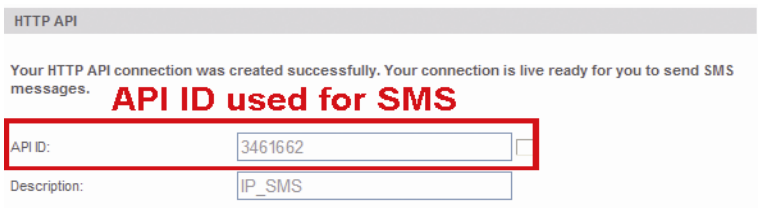

### APPENDIX 4 PRODUCT SPECIFICATIONS

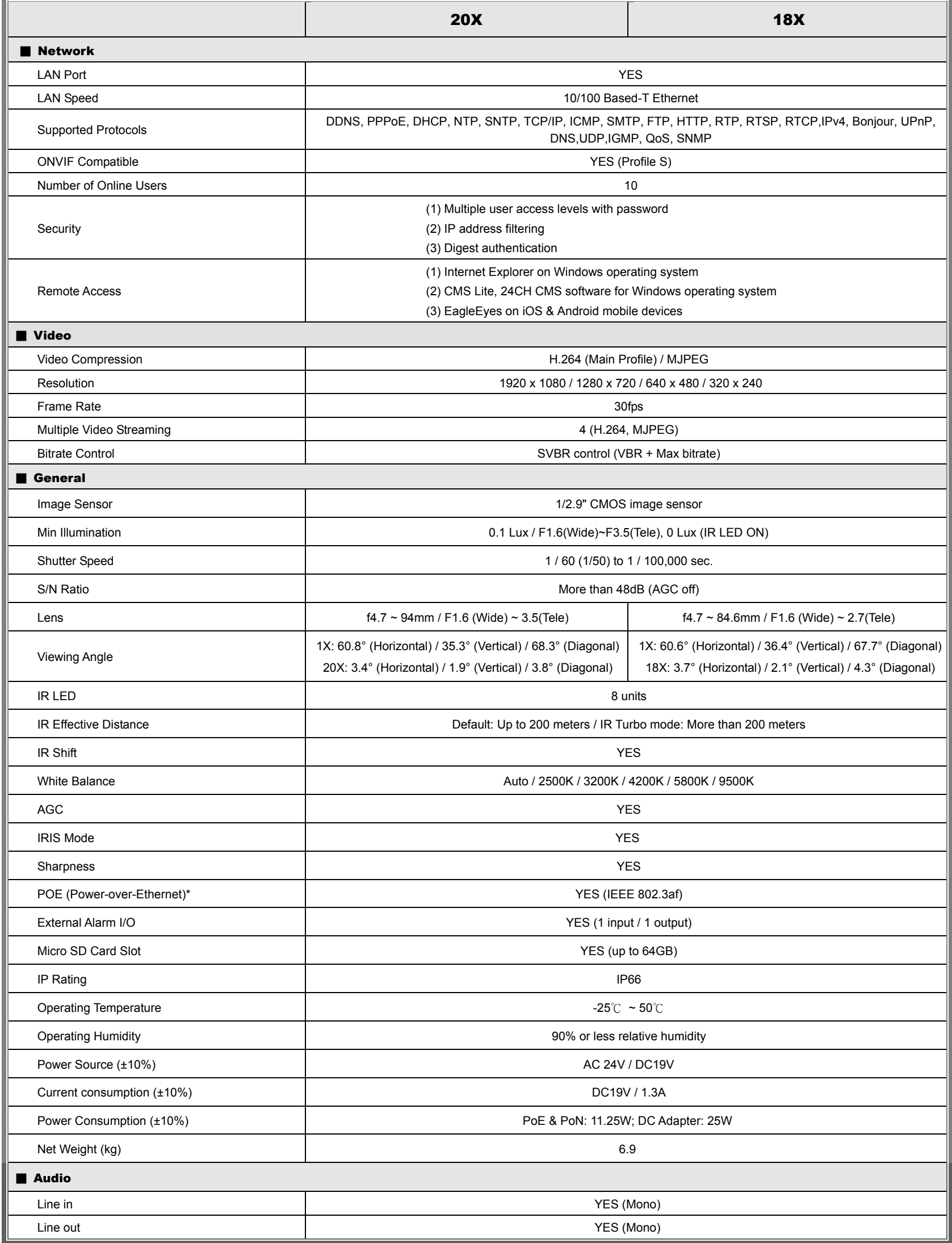

\* When PoE is used for power supply, the IR Turbo mode might not work properly. \* The specifications are subject to change without notice.

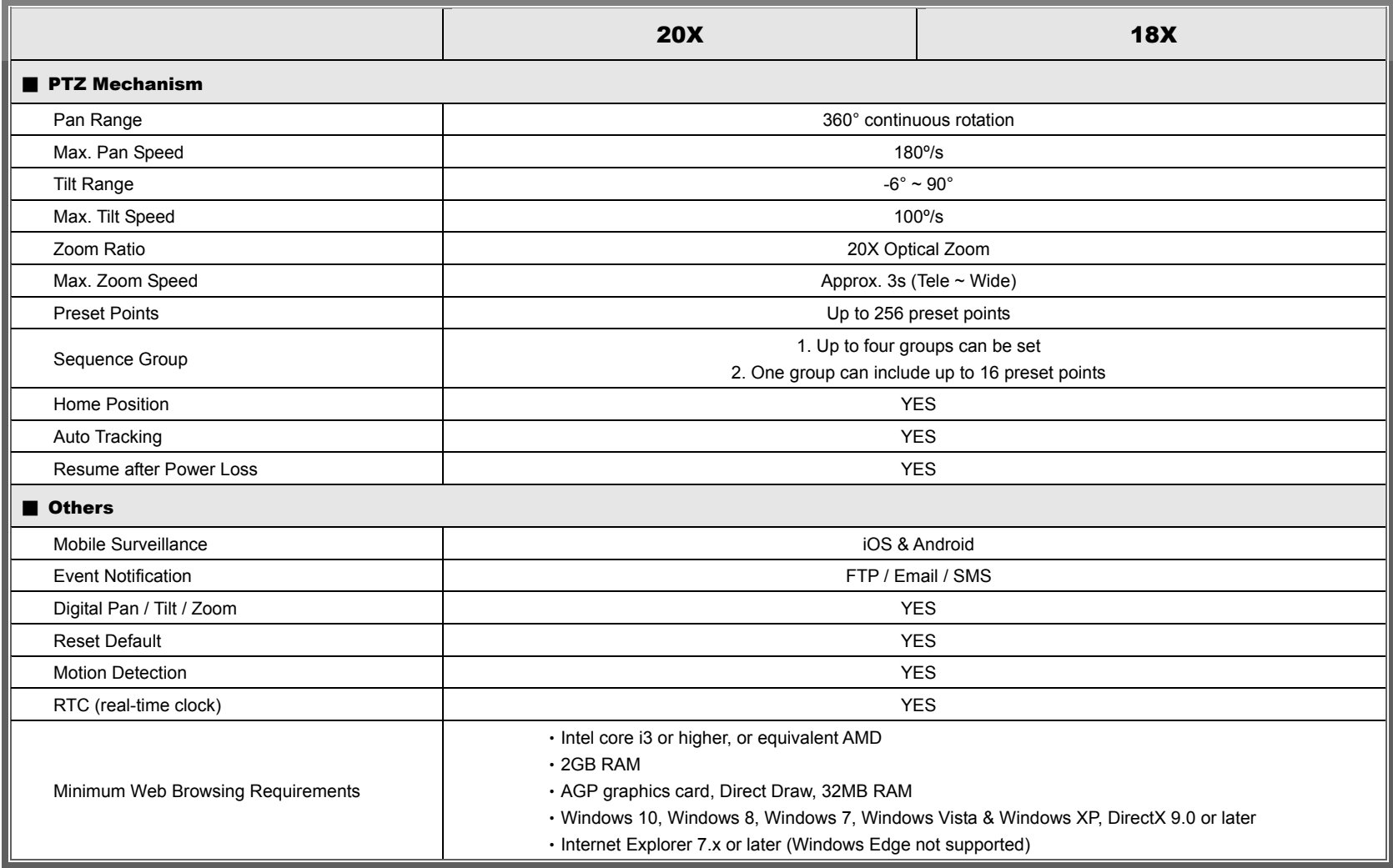

\* The specifications are subject to change without notice.

### **Dimensions**

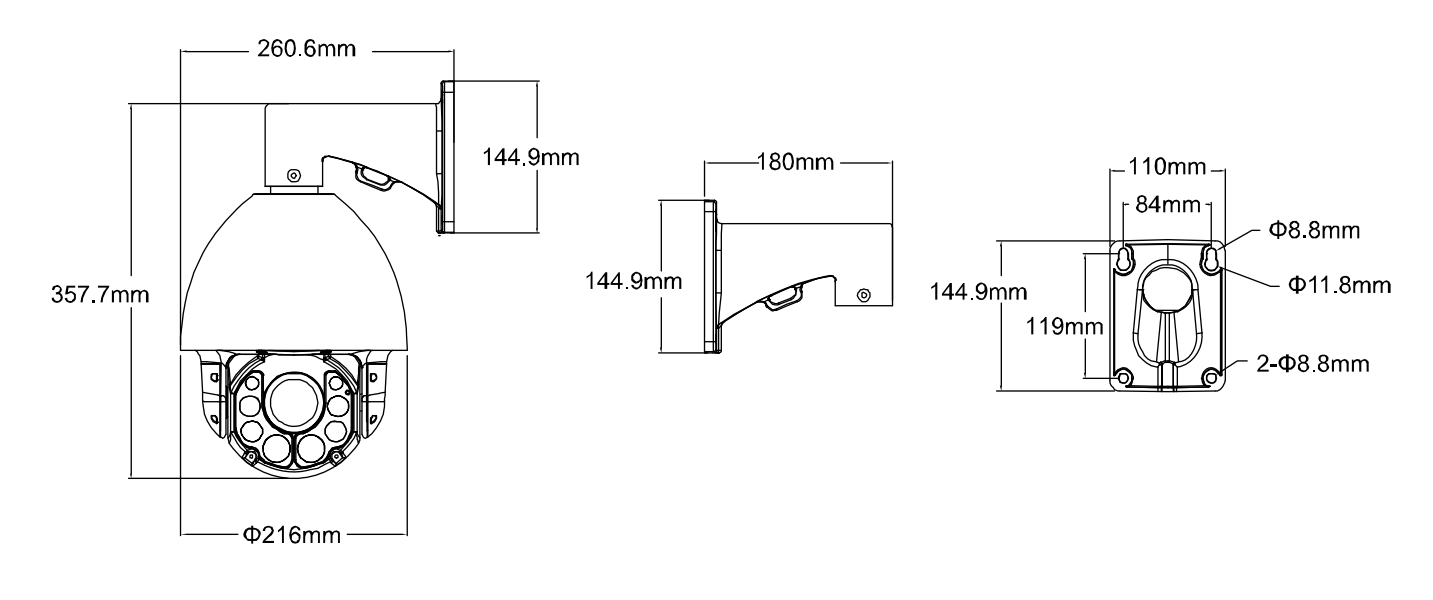

\*Dimensional tolerance: ± 5mm

### APPENDIX 5 PREREQUISITES FOR NETWORK SHARE

"Push Video" is an active notification system, different from traditional FTP & Email notification methods. It's more active and stable, but also easier to be affected by your network bandwidth.

### **A5.1 Check PC IP Address**

**Note:** The instructions below are taking Windows 7 and 8 for an example.

Step1: Go to "Network and Sharing Center", and select "Change adapter settings".

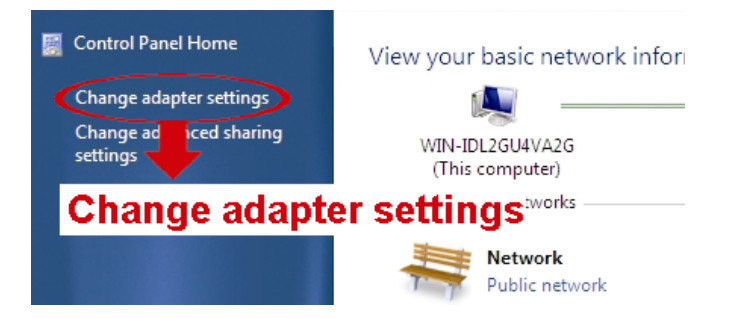

Step2: Right-click on "Local Area Connection", and select "Properties".

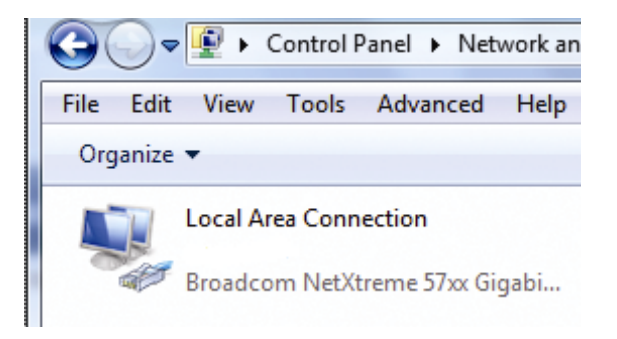

#### **Note:** If your local area connection is not enabled, please also enable it.

Step3: In the "Networking" tab, select "Internet Protocol Version 4 (TCP/IPv4)", and select "Properties".

Step4: In the "General" tab, note down the IP address in "Use the following IP address".

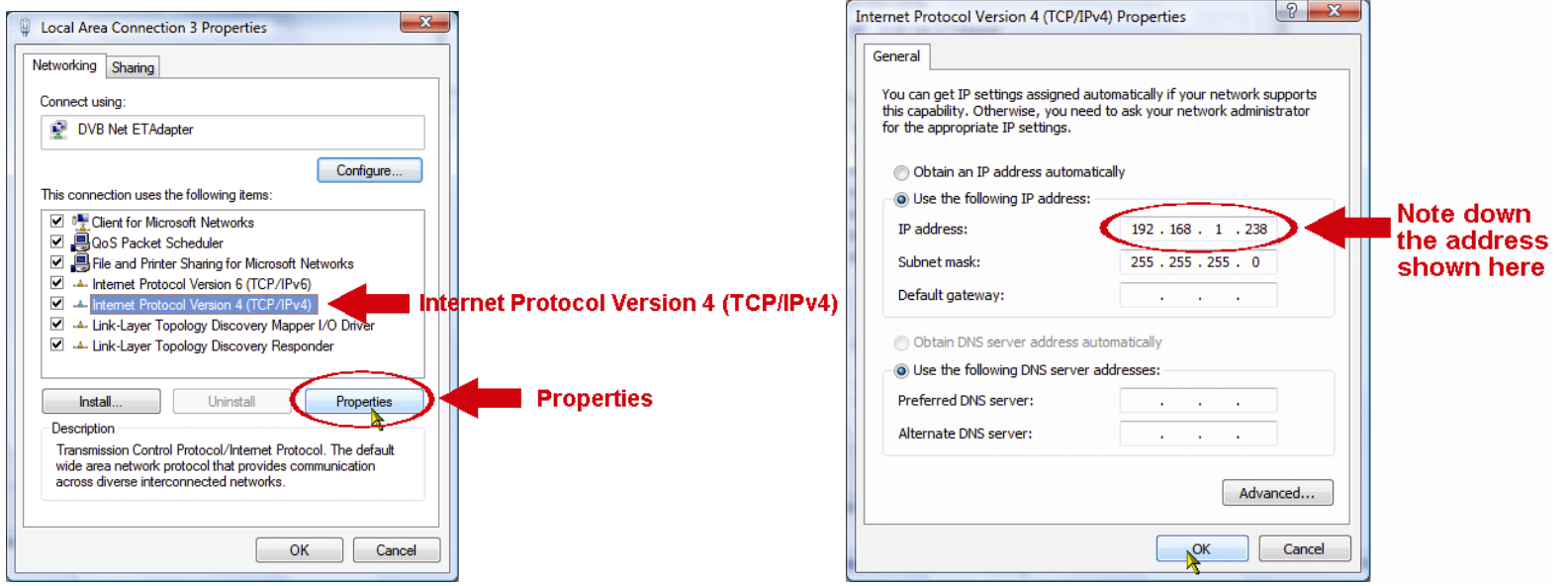

### **A5.2 Create "Administrator" Account**

It's recommended to create a new administrator account on the PC for "Network Share" to use, or user could use the existing administrator account.

**Note:** The instructions below are taking Windows 7 and 8 for an example.

Step1: Go to "User Accounts"  $\rightarrow$  "Manage Accounts", and select "Create a new account".

Choose the account you would like to change

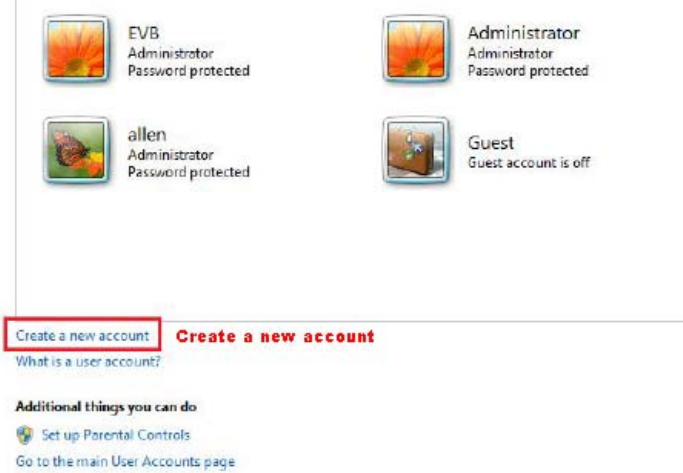

Step2: Set a user name, and choose "Administrator" for this account. Then, click "Create Account".

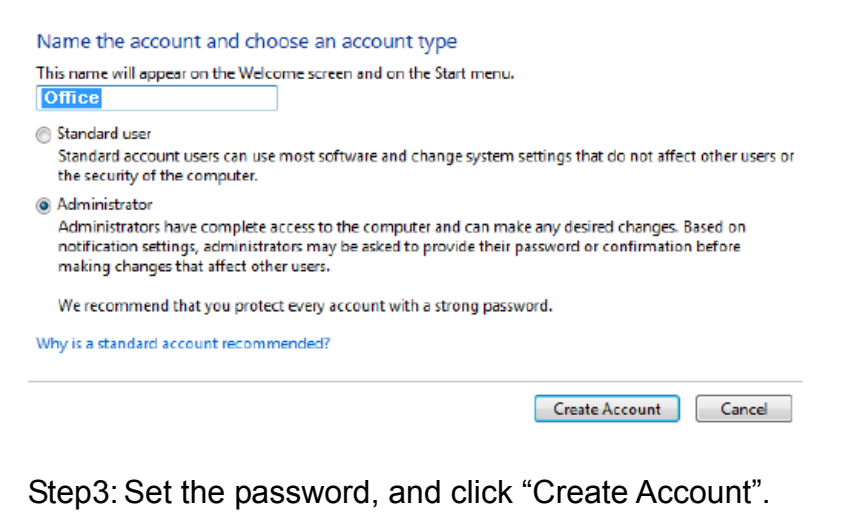

Create a password for Office's account Office Administrator W Y You are creating a password for Office. If you do this, Office will lose all EFS-encrypted files, personal certificates and stored passwords for<br>Web sites or network resources. To avoid losing data in the future, ask Office to make a password reset floppy disk.  $\cdots$  $\overline{\cdots}$ If the password contains capital letters, they must be typed the same way every time.<br>How to create a strong password Type a password hint The password hint will be visible to everyone who uses this computer. What is a password hint? Create password Cancel

### **A5.3 Share Folder**

**Note:** The instructions below are taking Windows 7 and 8 for an example.

Step1: Right-click the folder you want to use to save snapshots for "Network Share", and choose "Properties".

Step2: In "Share Properties", select the tab of "Sharing", and choose "Share…".

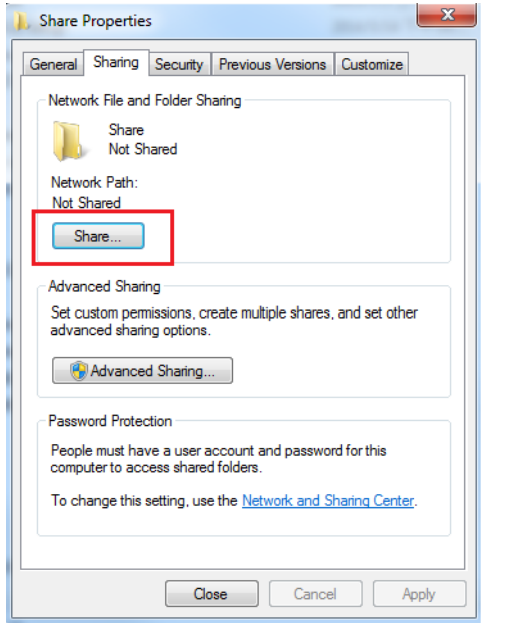

Step3: Choose the account you want to share with, and click "Share" to save.

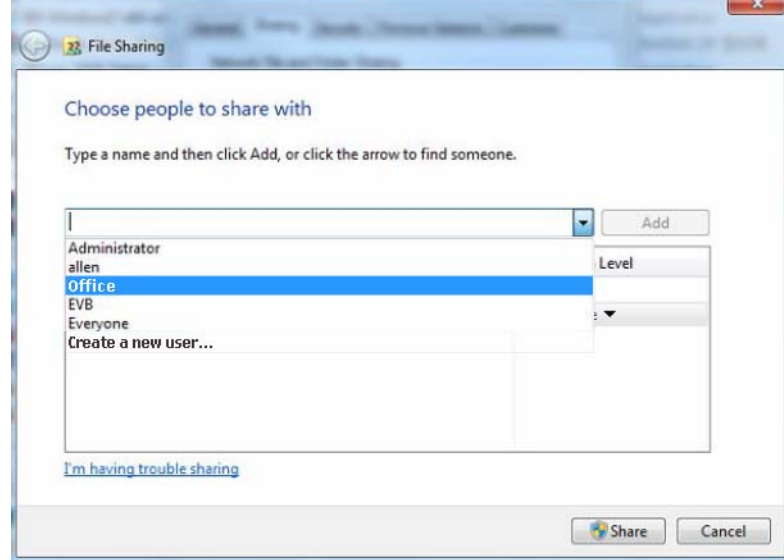